# **Návod k obsluze**

# FlexScan **EV2456 Barevný LCD monitor**

### **Důležité**

**Přečtěte si tento Návod k obsluze pozorně, abyste si osvojili bezpečné a efektivní používání tohoto přístroje.** 

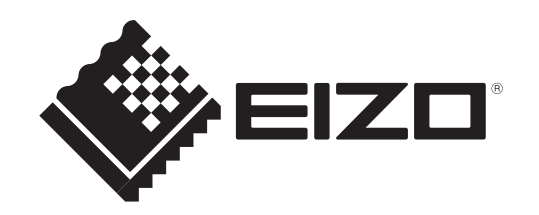

### **Umístění varovných nápisů**

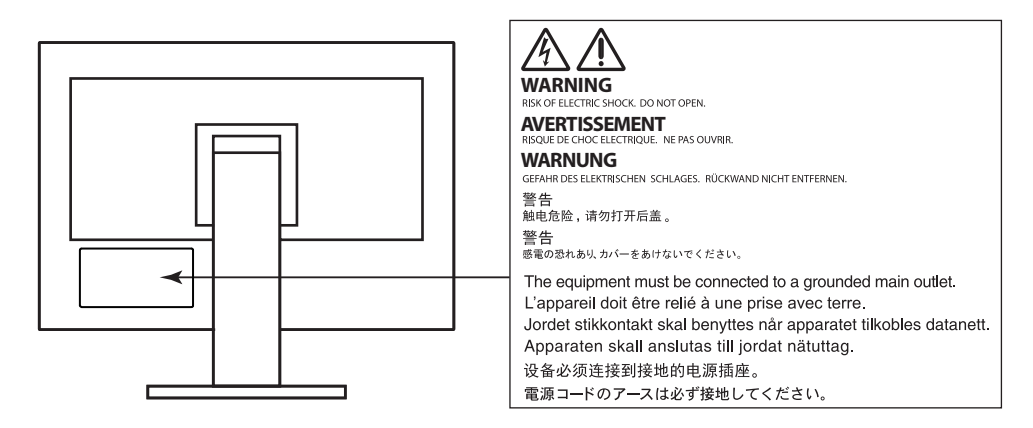

Tento výrobek byl speciálně nastaven pro použití v regionu, do kterého byl původně dodán. Při použití mimo určenou oblast nemusí přístroj pracovat tak, jak je uvedeno v technických údajích.

Žádná část tohoto návodu nesmí být reprodukována, ukládána v rešeršním systému či přenášena v jakékoliv formě nebo jakýmkoliv způsobem (elektronicky, mechanicky či jinak) bez předchozího písemného souhlasu společnosti EIZO Corporation.

Společnost EIZO Corporation není povinna uchovávat jakékoliv jí zaslané důvěrné materiály nebo informace, ledaže by byla učiněna opatření shodující se s potvrzením o příjmu uvedených informací společností EIZO Corporation. Přestože se maximálně snažíme, aby údaje v tomto návodu byly aktuální, vyhrazujeme si právo na případné změny technických údajů monitorů EIZO.

## **Poznámky k tomuto monitoru**

Tento výrobek je určen pro běžné použití jako např. vytváření dokumentů nebo sledování multimediálního obsahu (předpokládaná doba použití je 12 hodin denně).

Při použití monitoru v prostředích uvedených níže, která vyžadují mimořádně vysokou spolehlivost

a bezpečnost, je zapotřebí dbát na korektní použití monitoru v souladu s bezpečnostními opatřeními.

- Dopravní prostředky a jejich řízení (lodě, letadla, vlaky či automobily)
- Bezpečnostní zařízení (systémy prevence živelných pohrom, bezpečnostní systémy aj.)
- Zdravotnická zařízení (monitory zobrazující životně důležité funkce na operačních sálech atd.)
- Řídicí zařízení jaderných elektráren (velíny, bezpečnostní kontrolní systémy reaktorů aj.)
- Důležitá komunikační zařízení (řízení letového provozu, křižovatek atd.)

Tento výrobek byl speciálně nastaven pro použití v regionu, do kterého byl původně dodán. Při používání mimo tento region se nemusí výrobek chovat podle uvedených údajů.

Na tento výrobek není poskytována záruka v případě použití jiným způsobem, než je popsáno v tomto návodu.

Údaje uvedené v tomto návodu jsou platné jen v případě použití:

- Napájecích kabelů, které jsou součástí balení
- Námi určeného typu signálních kabelů

S tímto výrobkem používejte příslušenství vyrobené nebo doporučené společností EIZO.

Pokud výrobek umístíte na lakovanou pracovní plochu, může její lak kvůli složení pryže stojanu přilnout k jeho spodku. Před použitím proto zkontrolujte povrch stolu.

Podle našich měření zabere stabilizace výkonu elektronických součástek okolo 30 minut. Po zapnutí monitoru proto vyčkejte alespoň 30 minut, než začnete provádět úpravy nastavení monitoru.

Jas monitoru by měl být nastaven na nižší hodnoty, aby se předešlo velkým změnám zářivosti způsobeným dlouhodobým použitím.

Pokud je dlouhou dobu zobrazen jeden obraz a pak se obraz změní, může se objevit zbytkový (přetrvávající) obraz. Doporučujeme vám používat spořič obrazovky nebo časovač vypnutí, je-li zobrazen stejný obraz po dlouhou dobu. Na obrazovce se v takovém případě může objevit zbytkový obraz. Zbytkový obraz odstraníte změnou zobrazení či vypnutím monitoru na několik hodin.

Pokud je monitor v neustálém provozu po dlouhou dobu, mohou se na obrazovce objevit tmavé šmouhy nebo vypálený obraz. Pro maximalizaci životnosti monitoru jej doporučujeme pravidelně vypínat.

Pravidelným čištěním bude váš monitor vypadat stále jako nový a prodloužíte tím jeho životnost (viz "Čištění" (str. 4)).

LCD panel je vyroben vysoce přesnou technologií. Pokud se přesto objeví černé nebo stále svítící pixely, nejedná se o poruchu. Pravděpodobnost výskytu bezvadných pixelů: 99,9994 % nebo vyšší.

Podsvícení LCD panelu má konečnou dobu životnosti. V závislosti na způsobu použití může být životnost podsvícení zkrácena a diody bude zapotřebí vyměnit. Pokud obrazovka ztmavne nebo začne blikat, kontaktuje místního zástupce společnosti EIZO.

Netlačte na panel nebo na jeho okraje příliš velkou silou, mohlo by dojít k poškození obrazovky nebo ke vzniku vad obrazu. Pokud by byla obrazovka dlouhodobě vystavena tlaku, mohl by se LCD panel znehodnotit nebo poškodit. (Pokud jsou stopy po působení tlaku stále vidět, zobrazte na monitoru bílou nebo černou barvu. Vady obrazu by pak měly zmizet.)

Chraňte obrazovku před poškrábáním ostrými předměty. Tyto předměty by mohly poškodit povrch panelu. Nepokoušejte se čistit povrch pomocí papírových kapesníků, neboť by mohly poškrábat panel.

Přenesete-li studený monitor do teplé místnosti nebo stoupne-li rychle teplota v místnosti, může dojít ke sražení vody uvnitř i vně monitoru. V takovém případě monitor nezapínejte. Vyčkejte, dokud se sražená voda nevypaří. V opačném případě by mohlo dojít k poškození monitoru.

## **Čištění**

#### **Upozornění**

- Chemické látky jako alkohol nebo různé dezinfekční prostředky mohou způsobit změnu lesku, matování a vyblednutí krytu monitoru či obrazovky. Také mohou vést ke zhoršení kvality obrazu.
- Nikdy nepoužívejte ředidla, benzín, alkohol, abrasivní prostředky nebo jiné agresivní čisticí prostředky. Při jejich použití by mohlo dojít k poškození LCD panelu a krytu přístroje.

**Poznámka**

• K čištění vnější schránky monitoru a jeho LCD panelu doporučujeme použití přípravku ScreenCleaner (k dispozici ve volném prodeji).

V případě potřeby je možné skvrny na LCD panelu a krytu zařízení odstranit navlhčeným hadříkem.

### **Pohodlné používání monitoru**

- Příliš tmavá nebo jasná obrazovka může mít vliv na vaše oči. Vždy upravte jas monitoru podle okolních podmínek.
- Při dlouhodobém sledování monitoru se mohou vaše oči unavit. Každou hodinu si vždy na 10 minut odpočiňte.

## **OBSAH**

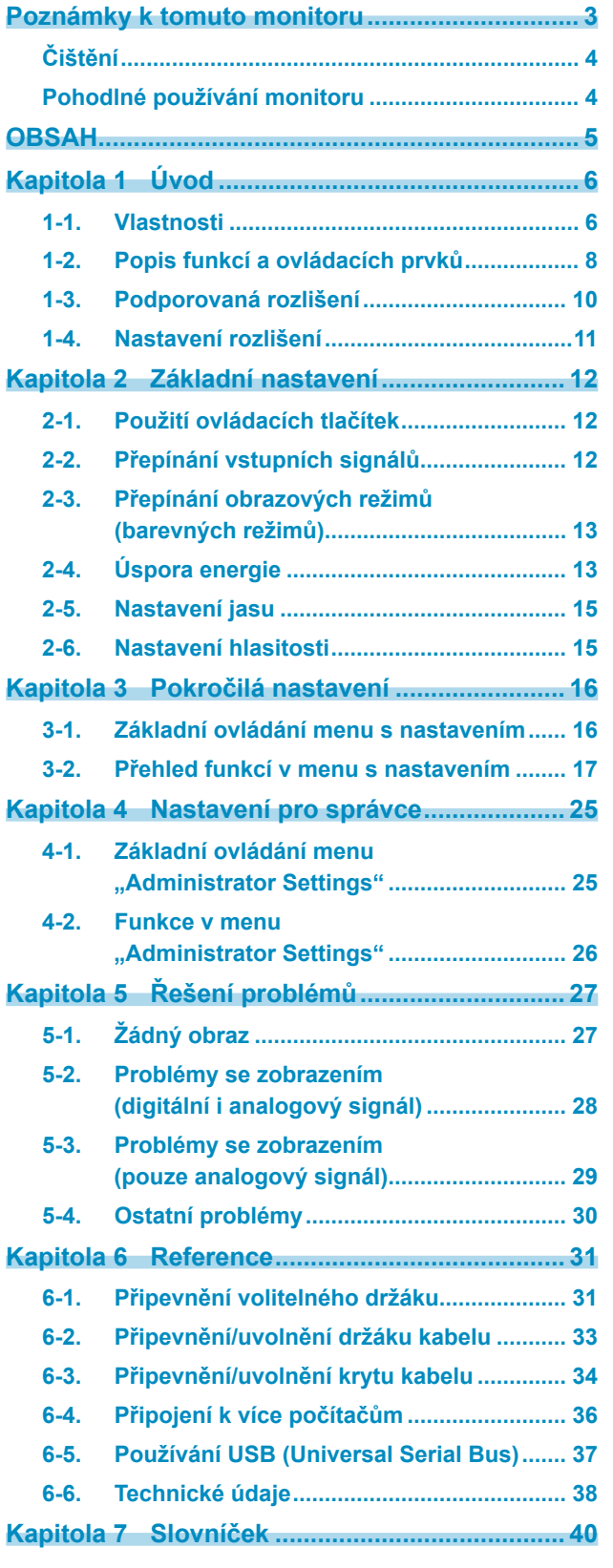

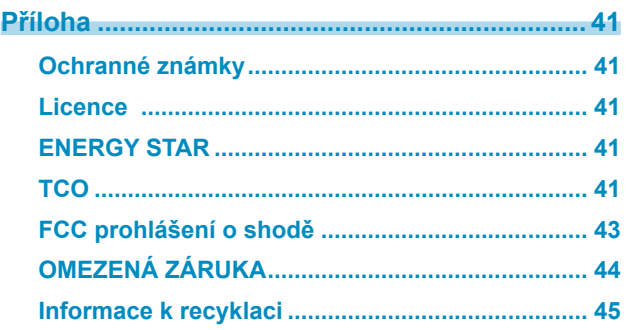

## **Kapitola 1 Úvod**

Děkujeme vám, že jste se rozhodli pro tento LCD monitor EIZO.

## **1-1. Vlastnosti**

### **●Vysoká úroveň flexibility při instalaci**

• Tento produkt lze používat jako externí monitor k notebookům.

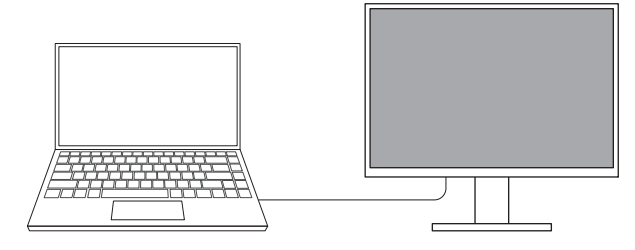

• Tento produkt lze použít jako součást vícemonitorové sestavy k jednomu PC.

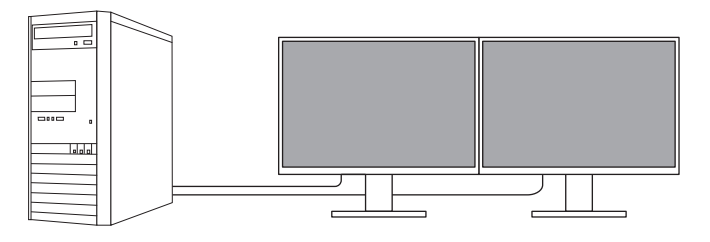

• Pokud tento monitor připevníte na otočné rameno, lze jím libovolně otáčet. Obraz se otočení přizpůsobí, avšak pouze vertikálně – při otočení o 180 stupňů.

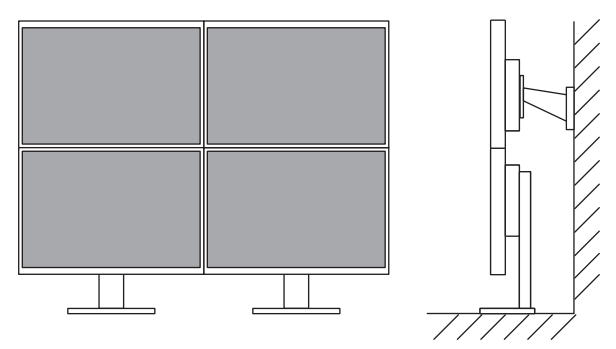

#### **Poznámka**

• Pro překlopení obrazu o 180° je zapotřebí změnit nastavení v PC.

### **●Snížení spotřeby elektrické energie**

Součástí tohoto monitoru jsou úsporné funkce, které automaticky přizpůsobí jas obrazovky okolnímu  $*1$ . Úroveň úspory energie (ukazatele Power Reduction, CO<sub>2</sub> Reduction a Eco Performance Level) lze zkontrolovat v nabídce "EcoView Settings".

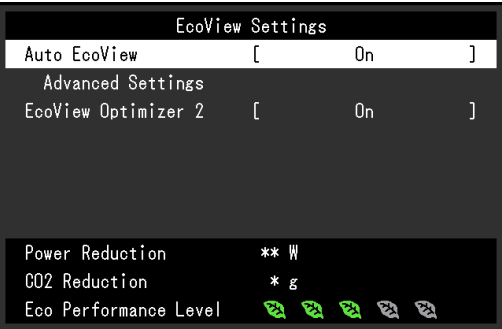

• Auto EcoView

Snímač okolního světla na přední straně monitoru detekuje jas okolního prostředí a automaticky upravuje jas obrazovky na příjemnou úroveň.

• EcoView Optimizer 2

Monitor automaticky přizpůsobí jas obrazovky podle úrovně bílé vstupního signálu. Tato funkce pomáhá snížit spotřebu při zachování jasu určeného vstupním signálem.

\*1 Referenční hodnoty:

Maximální příkon: 44 W (připojené USB zařízení, zapnutý reproduktor), standardní příkon: 11 W (jas 120 cd/m2, žádné připojené USB zařízení, vypnutý reproduktor, výchozí nastavení)

### **●Praktické ovládání monitoru prostřednictvím programu Screen InStyle**

Software "Screen InStyle" umožňuje praktické ovládání funkcí monitoru.

- Lze jeho pomocí například automaticky přepínat barevný režim monitoru v závislosti na právě používané aplikaci.
- Při zapojení více monitorů lze prostřednictvím tohoto programu zapínat a vypínat jednotlivé monitory či měnit jejich barevné režimy.

#### Poznámka

• Software Screen InStyle je možné stáhnout z webových stránek (http://www.eizoglobal.com).

• Program podporuje pouze operační systém Microsoft Windows.

## **1-2. Popis funkcí a ovládacích prvků**

### **●Vpředu**

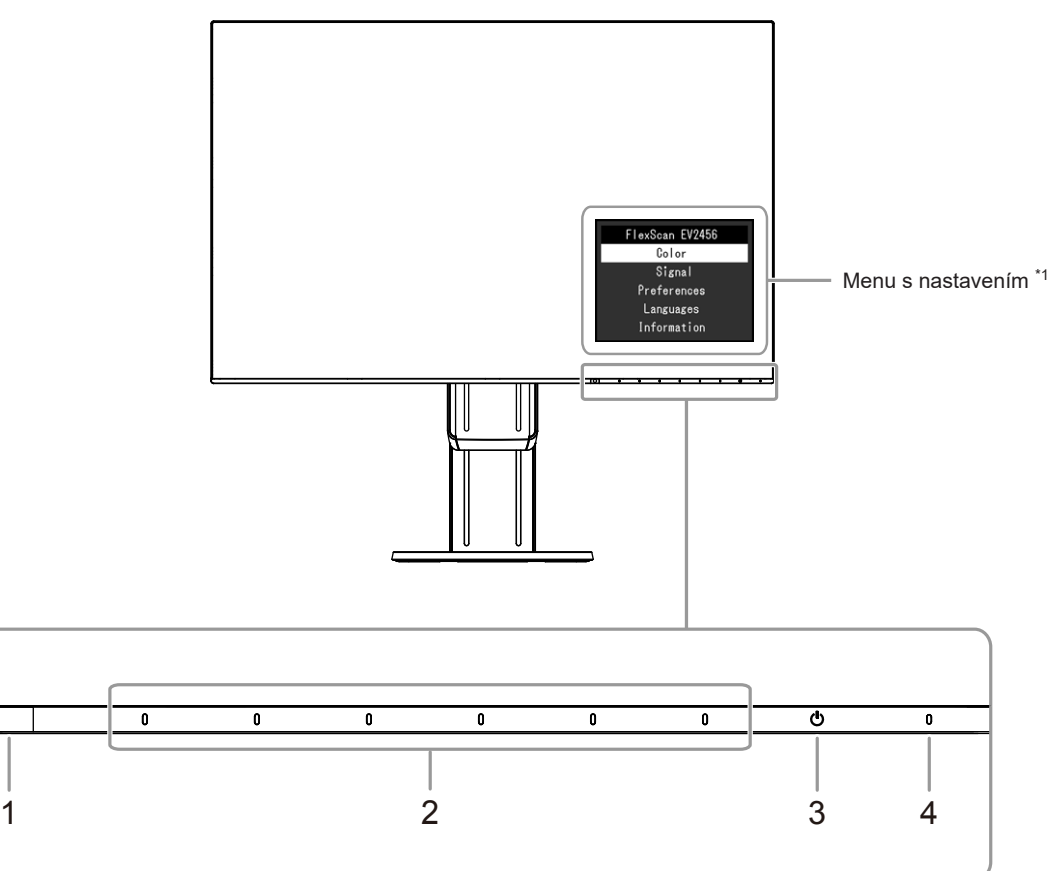

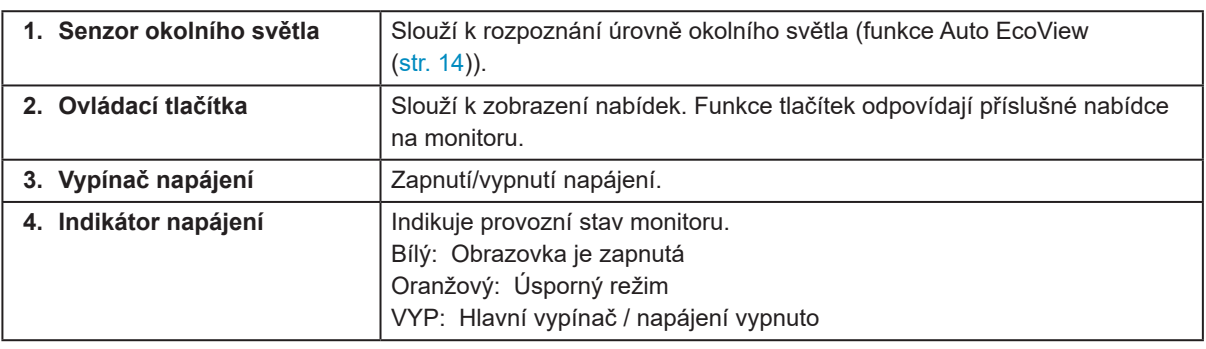

\*1 Více informací o použití viz ("3-1. Základní ovládání menu s nastavením" (str. 16)).

#### **Upozornění**

• Dotyková ovládací tlačítka a hlavní vypínač jsou kapacitní. K jejich aktivaci je možné použít nejen čelní stranu, ale také jejich spodní okraj. Jakmile budete chtít monitor uchopit, dávejte pozor, abyste se omylem nedotkli spodního okraje ovládacích tlačítek.

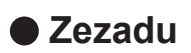

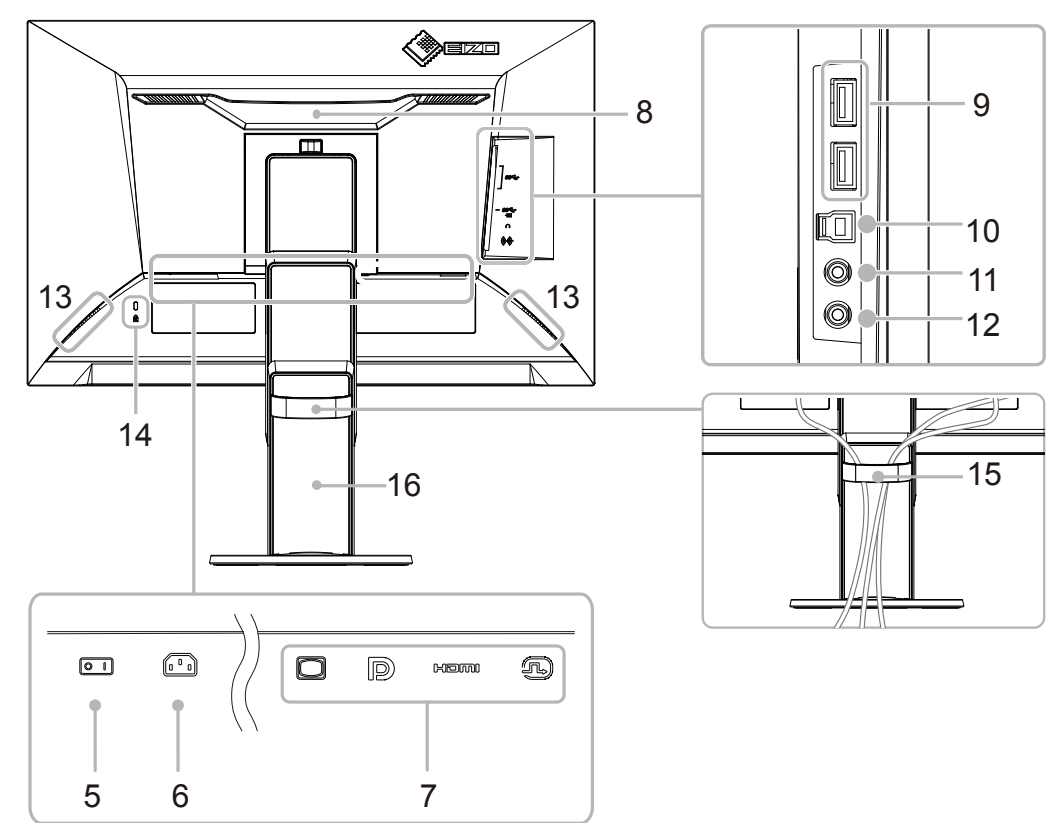

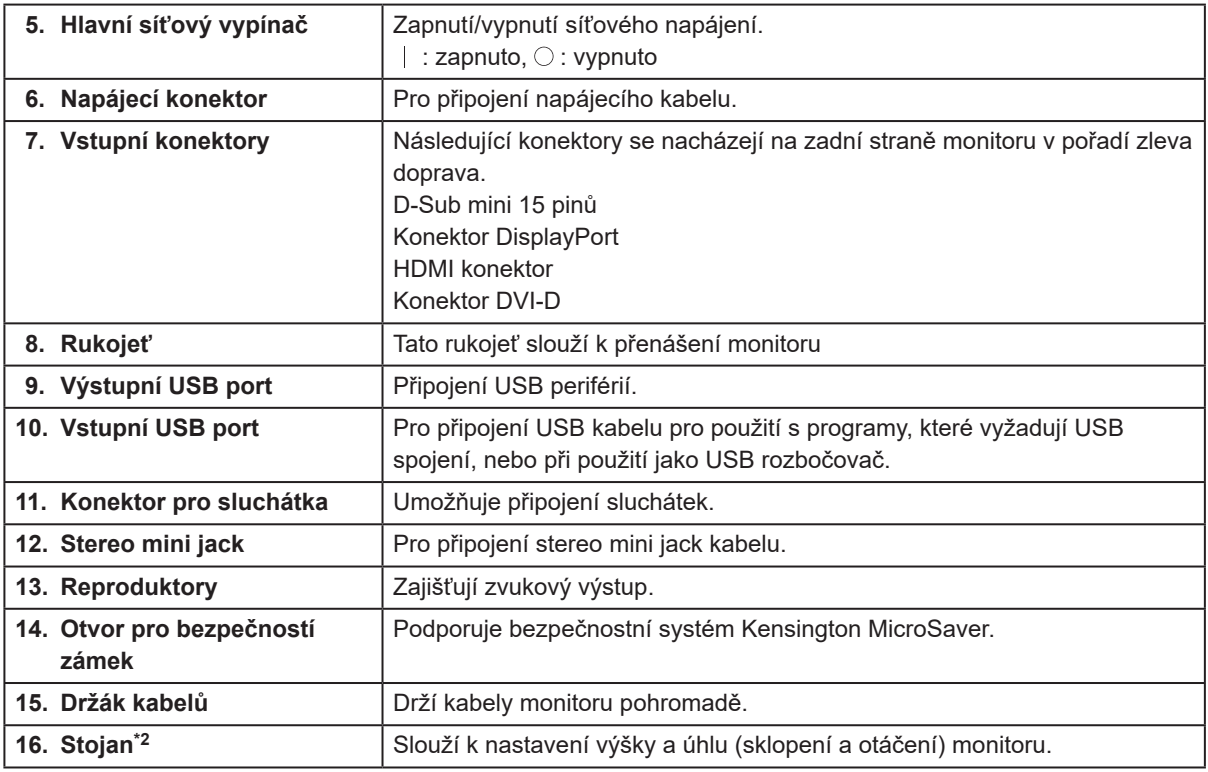

\*2 Po odmontování stojanu lze připevnit jiný držák / stojan dle vaší volby (viz "6-1. Připevnění volitelného držáku" (str. 31)).

## **1-3. Podporovaná rozlišení**

Tento monitor podporuje následující rozlišení.

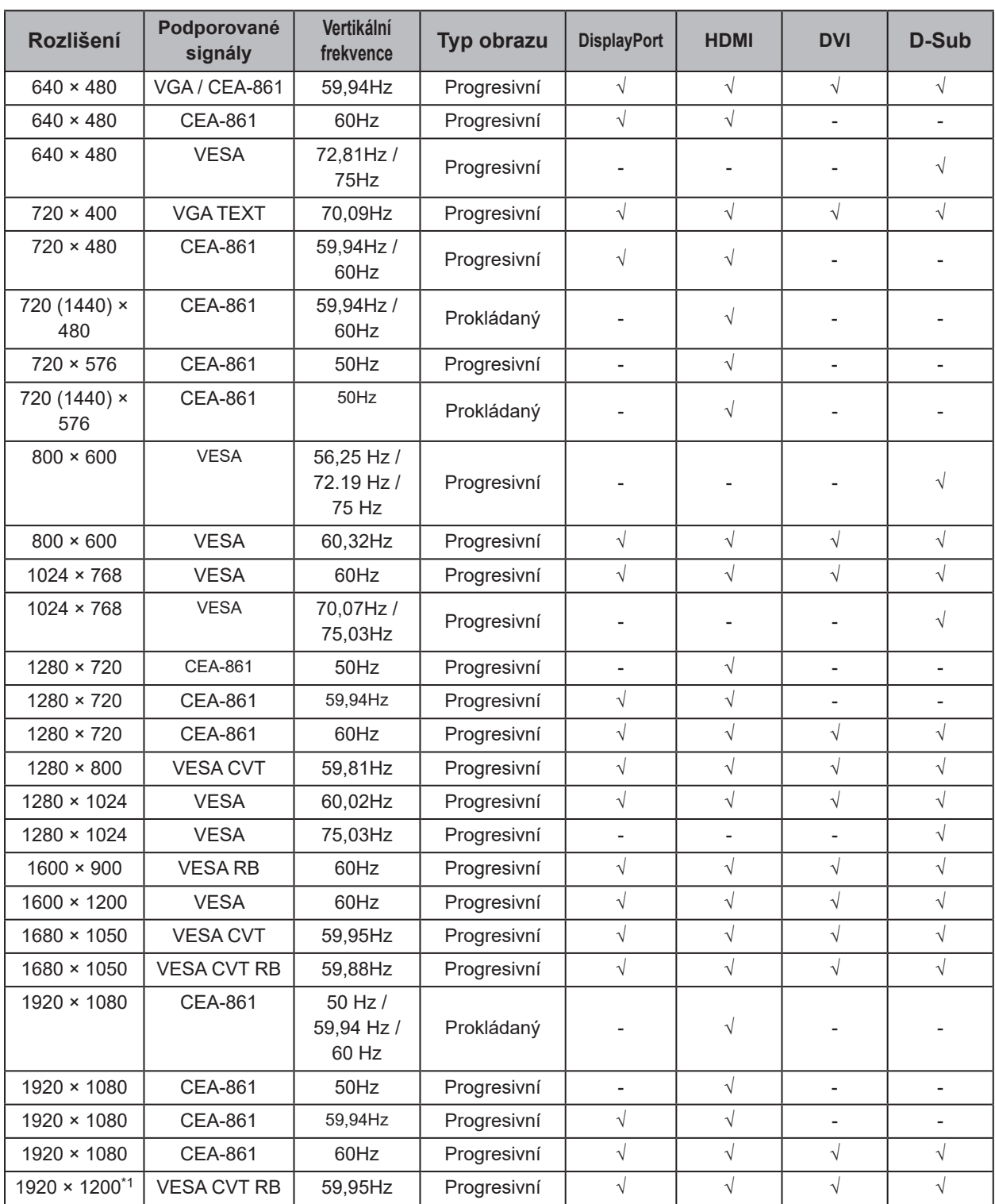

. . . . . . . . .

\*1 Doporučené rozlišení

## **1-4. Nastavení rozlišení**

Pokud vám bude po připojení monitoru k PC připadat, že je rozlišení nevhodné, nebo pokud budete chtít rozlišení změnit, následujte instrukce níže.

### **●Windows 10**

- 1. Klepněte pravým tlačítkem myši na volném místě plochy.
- 2. Z nabídky vyberte "Nastavení zobrazení".
- 3. V dialogovém okně "Přizpůsobení displeje" klepněte na "Upřesňující nastavení zobrazení".
- 4. Zvolte příslušný monitor a poté nastavte jeho rozlišení v rozbalovací nabídce "Rozlišení".
- 5. Klepněte na tlačítko "Použít".
- 6. V potvrzujícím dialogu klepněte na "Keep changes" (Uložit změny).

### **●Windows 8.1 / Windows 7**

- 1. Chcete-li zobrazit pracovní plochu ve Windows 8.1, klepněte na dlaždici "Desktop" (Plocha) na obrazovce Start.
- 2. Klepněte pravým tlačítkem myši na volném místě plochy.
- 3. Z nabídky vyberte "Screen resolution" (Rozlišení obrazovky).
- 4. Zvolte příslušný monitor a poté nastavte jeho rozlišení v rozbalovací nabídce "Rozlišení".
- 5. Klikněte na tlačítko "OK".
- 6. V potvrzujícím dialogu klepněte na "Keep changes" (Uložit změny).

### **●OS X Mountain Lion (10.8) a novější**

- 1. Vyberte "System Preferences" (Systémová nastavení) z nabídky Apple.
- 2. Po zobrazení dialogu "System Preferences" (Systémová nastavení) klepněte na "Displays" (Zobrazení). (Pokud používáte Mac OS X 10.8, klepněte na "Displays" (Zobrazení) v "Hardware".)
- 3. V dialogu vyberte záložku "Display" (Monitor) a v políčku "Resolutions" (Rozlišení) zvolte "Change" (Změnit).
- 4. Zobrazí se seznam možných rozlišení. Zvolte požadované rozlišení. Není-li požadované rozlišení uvedeno v seznamu, stiskněte a podržte stisknuté tlačítko Option (Volby) na klávesnici a zvolte "Change".
- 5. Vaše volba se projeví okamžitě. Pokud jste s nastavením spokojeni, uzavřete okno.

### **●Mac OS X 10.7**

- 1. Vyberte "System Preferences" (Systémová nastavení) z nabídky Apple.
- 2. Po zobrazení dialogu "System Preferences" (Systémová nastavení) klepněte na "Displays" (Zobrazení) a "Hardware".
- 3. V dialogu vyberte záložku "Display" a zvolte požadované rozlišení v políčku "Resolutions".
- 4. Vaše volba se projeví okamžitě. Pokud jste s nastavením spokojeni, uzavřete okno.

## **Kapitola 2 Základní nastavení**

Tento monitor umožňuje uživateli změnit nastavení jasu tak, aby vyhovoval osobním preferencím uživatele či použití monitoru, a zároveň došlo ke snížení spotřeby elektrické energie a dopadu na životní prostředí.

Následující kapitola popisuje základní funkce a parametry, které lze nastavit prostřednictvím tlačítek na přední straně monitoru.

Pokročilá nastavení a konfigurační procedury se provádějí pomocí menu s nastavením, viz "Kapitola 3 Pokročilá nastavení" (str. 16).

## **2-1. Použití ovládacích tlačítek**

### **1. Zobrazení tlačítkové nabídky**

1. Klepněte na jakékoliv tlačítko (s výjimkou (b). Na obrazovce se objeví tlačítková nabídka.

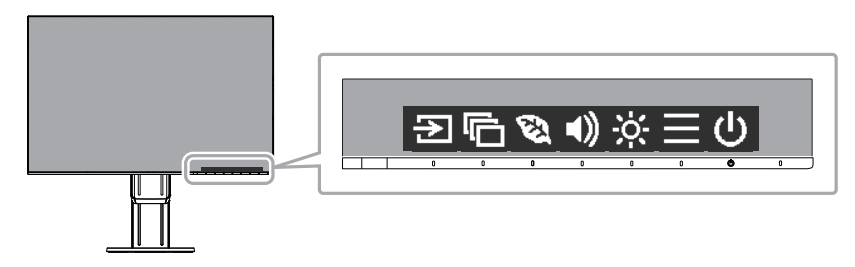

### **2. Nastavování/úpravy**

- 1. Pro provedení požadovaného nastavení/úprav klepněte na příslušné tlačítko. Objeví se menu s požadovaným nastavením. (Může dojít rovněž ke zobrazení submenu. V takovém případě vyberte požadovanou položku nastavení pomocí tlačítek  $\wedge \mathbf{v}$  a poté stiskněte  $\vee$ .)
- 2. Prostřednictvím daných tlačítek proveďte požadovaná nastavení/úpravy a klepnutím na  $\times$  změny použijete.

### **3. Opuštění**

- 1. Stisknutím tlačítka  $\times$  opustíte aktuální nabídku.
- 2. Pokud není zobrazena žádná nabídka, dojde po několika vteřinách bez dotyku některého z tlačítek ke skrytí tlačítkové nabídky.

## **2-2. Přepínání vstupních signálů**

V případě, že je k monitoru připojeno více vstupních zdrojů, lze mezi signály zobrazenými na obrazovce přepínat.

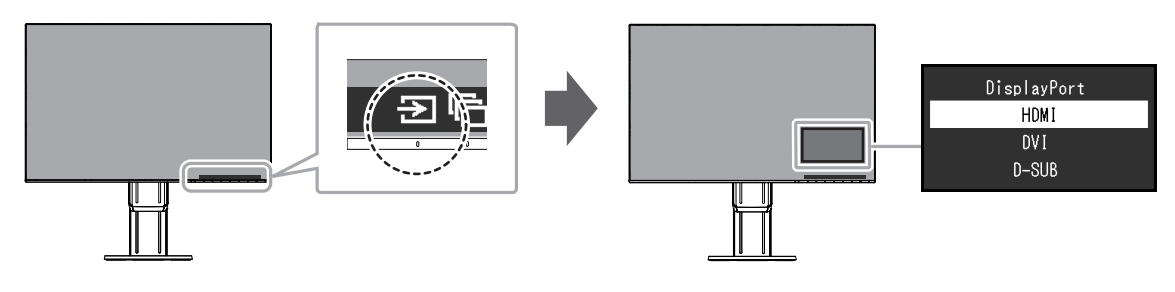

## **2-3. Přepínání obrazových režimů (barevných režimů)**

Součástí tohoto monitoru je několik barevných režimů pro různé druhy zobrazovaného obsahu. Přepněte režim na základě použití monitoru a zobrazeného obsahu. Nastavení monitoru bude následně přizpůsobeno obsahu, který bude zobrazen adekvátním způsobem.

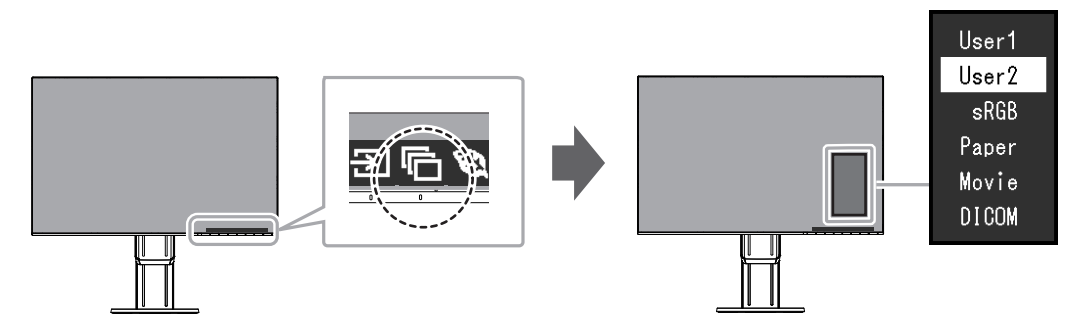

### **●Obrazové režimy**

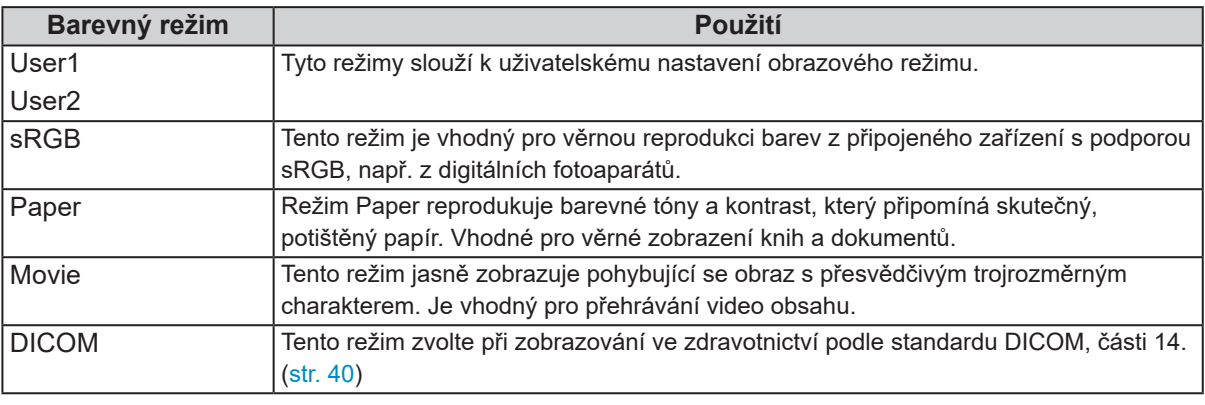

#### **Poznámka**

- Software "Screen InStyle" umožňuje automaticky zvolit barevný režim na základě použité aplikace.
- Režim Paper mode snižuje množství vyzářené modré barvy pomocí změny tónu barvy a ovládání jasu.

## **2-4. Úspora energie**

Tento monitor je vybaven funkcemi EcoView, které uživateli umožňují šetřit elektrickou energii. Pomocí této funkce zamezíte nepotřebné spotřebě elektrické energie a snížíte tak své měsíční výdaje. Omezením spotřeby elektrické energie se rovněž snižují emise oxidu uhličitého.

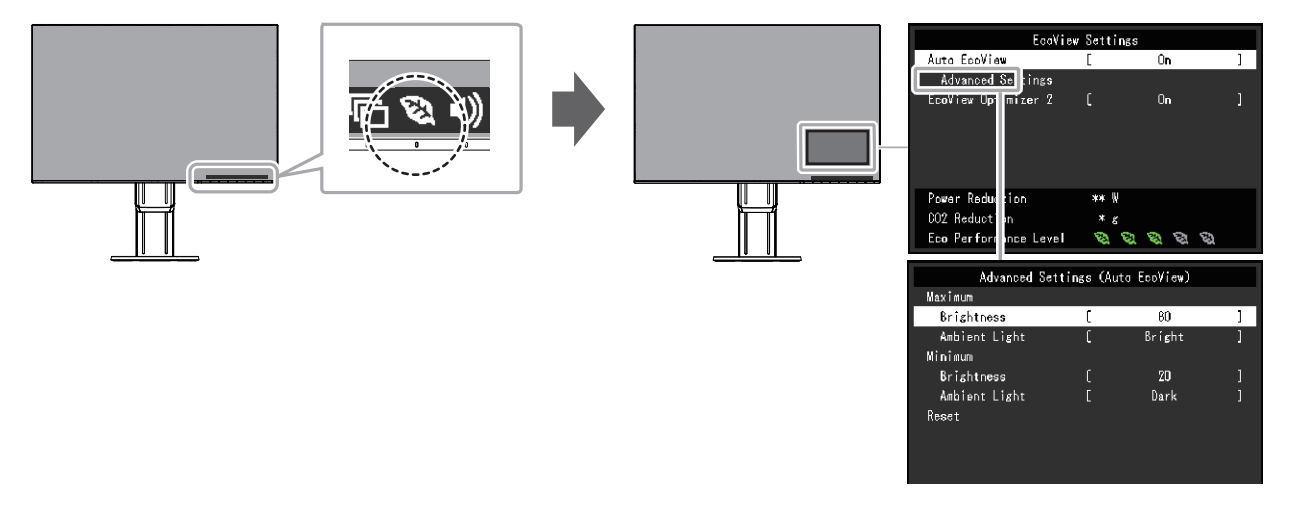

#### **Poznámka**

- Úroveň úspory energie (ukazatele Power Reduction, CO2 Reduction a Eco Performance Level) lze zkontrolovat v nabídce "EcoView Settings". Čím více dílků se rozsvítí na ukazateli Eco Performance Level, tím vyšší je úroveň úspory energie.
	- Power Reduction: omezení spotřeby elektrické energie podsvícení displeje v závislosti na aktuálně nastaveném jasu.
	- CO<sub>2</sub> reduction: vypočítáno z hodnoty "Power Reduction". Jedná se o odhadované množství emisí CO<sub>2</sub>, které se uspoří při používání monitoru 1 hodinu.
- Numerická hodnota byla vypočtena na základě koeficientu (0,000555t CO2/kWh) dle příslušné vyhlášky japonského ministerstva (2006, Ministry of Economy, Trade and Industry, Ministry of Environment, civil code article 3) a může se v jednotlivých zemích a letech lišit.

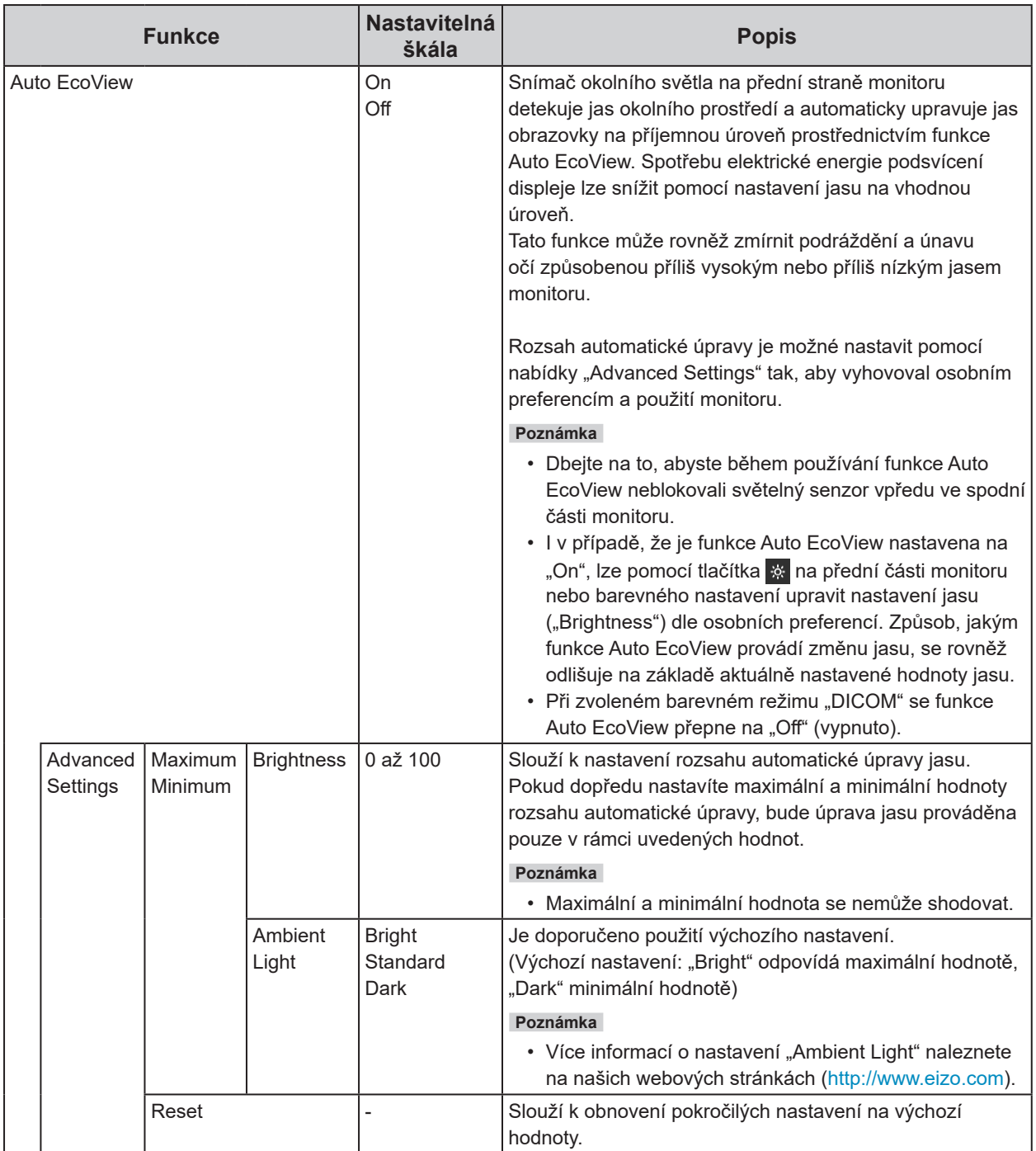

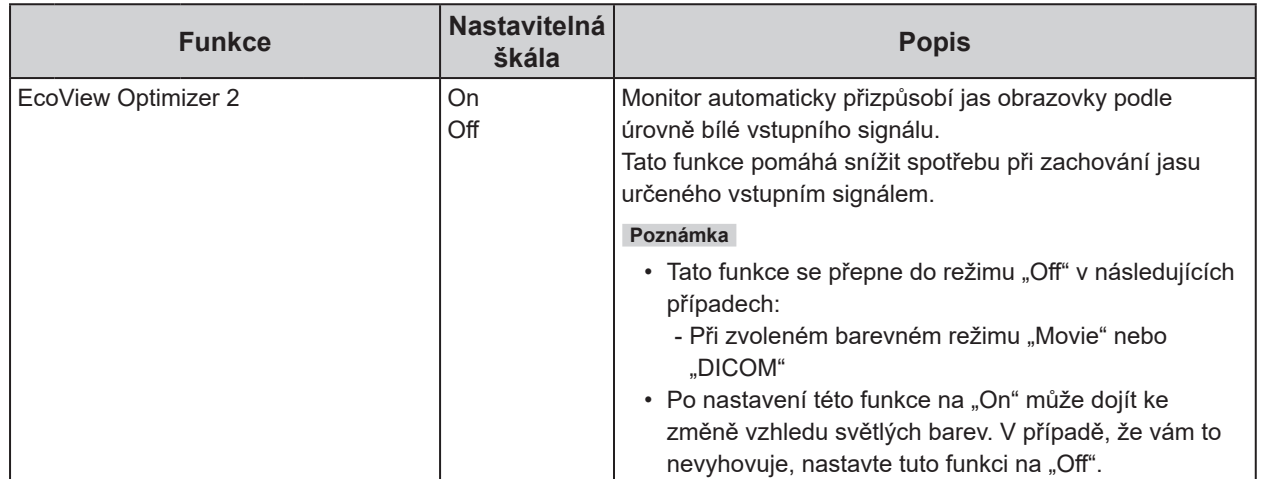

## **2-5. Nastavení jasu**

Jas obrazovky lze nastavit tak, aby vyhovoval použití monitoru a osobním preferencím uživatele. Jas obrazovky se nastavuje díky změně intenzity podsvícení (světelného zdroje za LCD panelem).

#### **Nastavitelná škála**

0 až 100

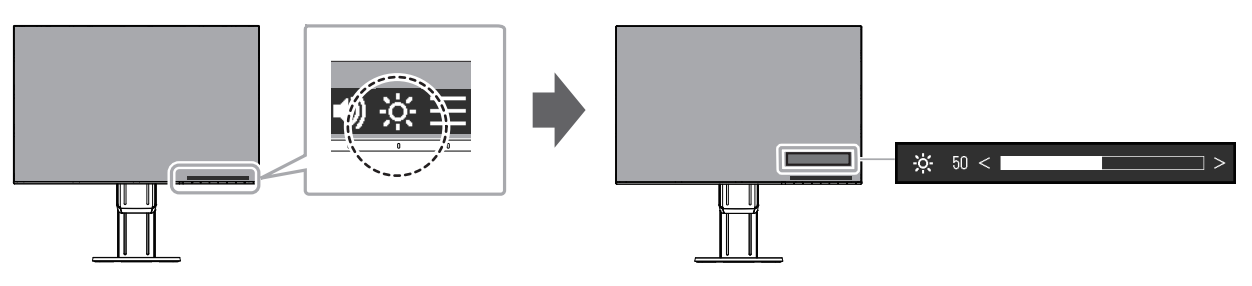

#### **Poznámka**

- Pokud je funkce Auto EcoView nastavena na "On", je nastavitelná škála omezena následujícím způsobem. (Více informací o funkci Auto EcoView viz "Auto EcoView" (str. 14).)
	- Hodnota nastavení jasu nesmí přesahovat nastavené hodnoty maximálních, resp. minimálních hodnot jasu uvedených v pokročilém nastavení funkce Auto EcoView.
- Nastavení jasu nemusí být k dispozici, pokud je okolní prostředí příliš světlé nebo tmavé.

## **2-6. Nastavení hlasitosti**

Hlasitost reproduktorů a sluchátek je možné nastavovat samostatně.

#### **Nastavitelná škála**

0 až 30

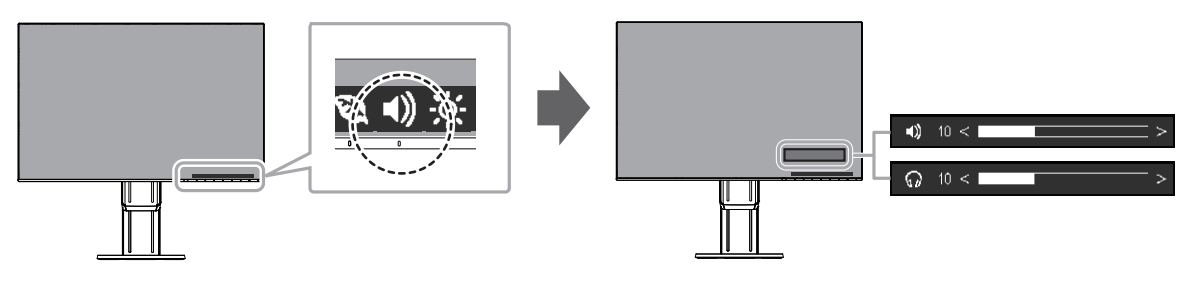

## **Kapitola 3 Pokročilá nastavení**

Tato kapitola popisuje pokročilá nastavení monitoru a postupy, které je možné provádět pomocí menu s nastavením.

Nastavení základních funkcí popisuje kapitola "Kapitola 2 Základní nastavení" (str. 12).

## **3-1. Základní ovládání menu s nastavením**

### **1. Zobrazení menu**

- 1. Klepněte na jakékoliv tlačítko (s výjimkou  $\bigcirc$ ). Zobrazí se tlačítková nabídka.
- 2. Zvolte  $\equiv$ .

Objeví se menu s nastavením.

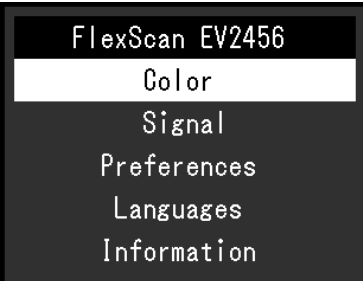

### **2. Nastavování/úpravy**

1. Pomocí  $\land$  v zvolte menu, které chcete nastavovat a pak stiskněte  $\lor$ . Objeví se submenu.

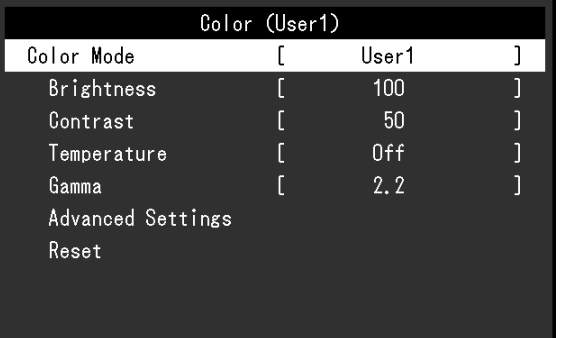

2. Pomocí  $\wedge \vee$  zvolte položku, jejíž nastavení chcete změnit a pak stiskněte  $\vee$ . Objeví se menu s požadovaným nastavením.

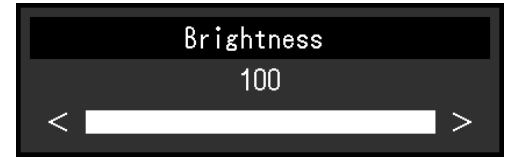

3. Prostřednictvím tlačítek  $\wedge$  v nebo  $\leq$  > proveďte požadovaná nastavení/úpravy a stisknutím  $\vee$ změny použijete.

Objeví se submenu.

Stisknutím tlačítka X v průběhu nastavování dojde ke zrušení aktuální operace a obnovení stavu příslušného nastavení na původní hodnotu.

### **3. Opuštění**

1. Opakovaným stisknutím tlačítka  $\times$  opustíte menu s nastavením.

## **3-2. Přehled funkcí v menu s nastavením**

### **●Nastavení Color**

Nastavení barevného režimu lze změnit na základě osobních preferencí.

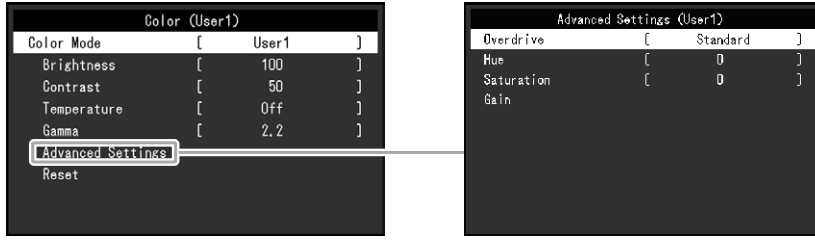

Funkce, které je možné nastavit, se liší v závislosti na použitém barevném režimu.

√: Nastavitelná -: Nelze nastavit

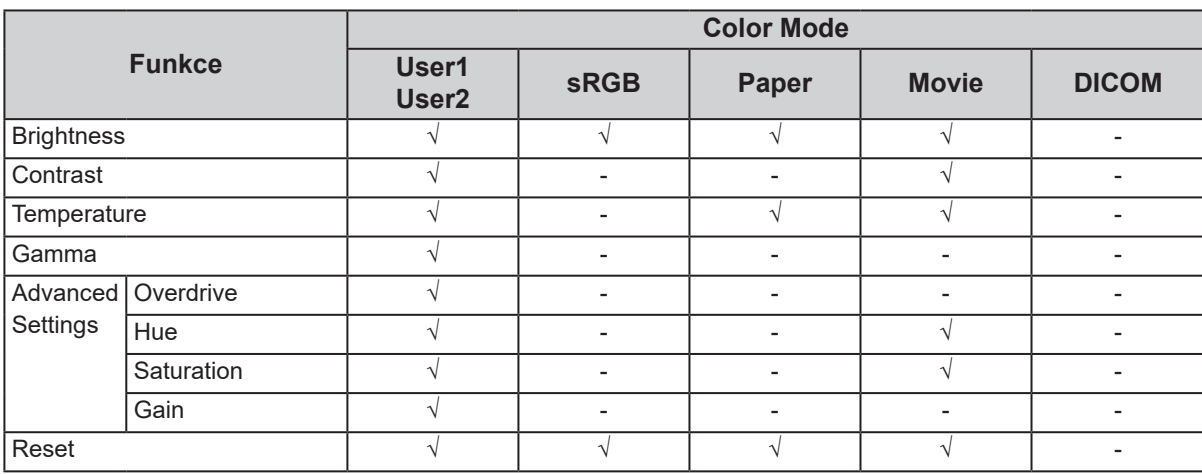

#### **Upozornění**

- Podle našich měření zabere stabilizace výkonu elektronických součástek okolo 30 minut. Po zapnutí monitoru proto vyčkejte alespoň 30 minut, než začnete provádět úpravy nastavení monitoru.
- Stejný obraz může na více monitorech vypadat mírně odlišně kvůli charakteristickým vlastnostem každého monitoru. Jemné nastavení barev proveďte pomocí vizuálního porovnání obou monitorů.

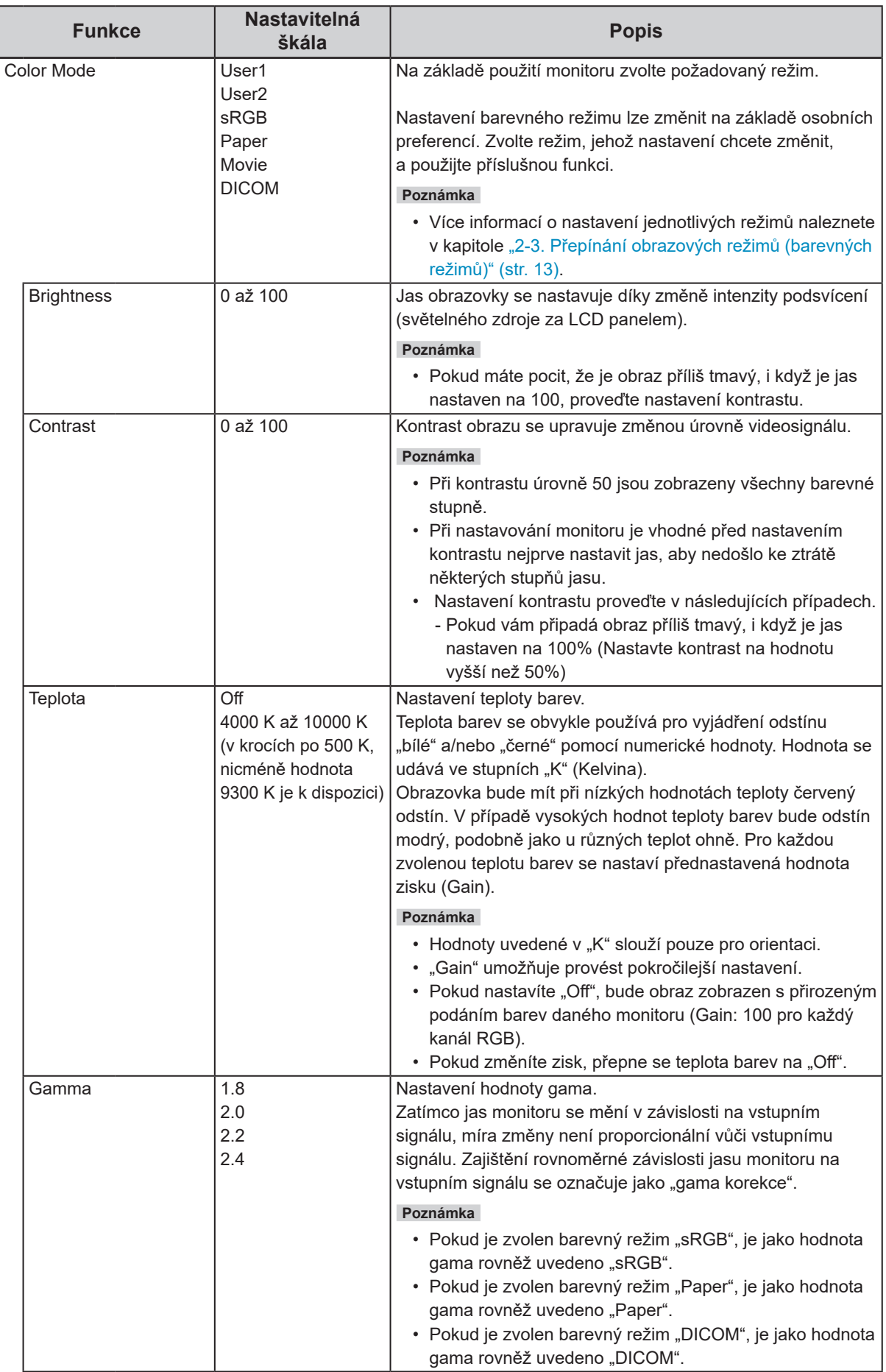

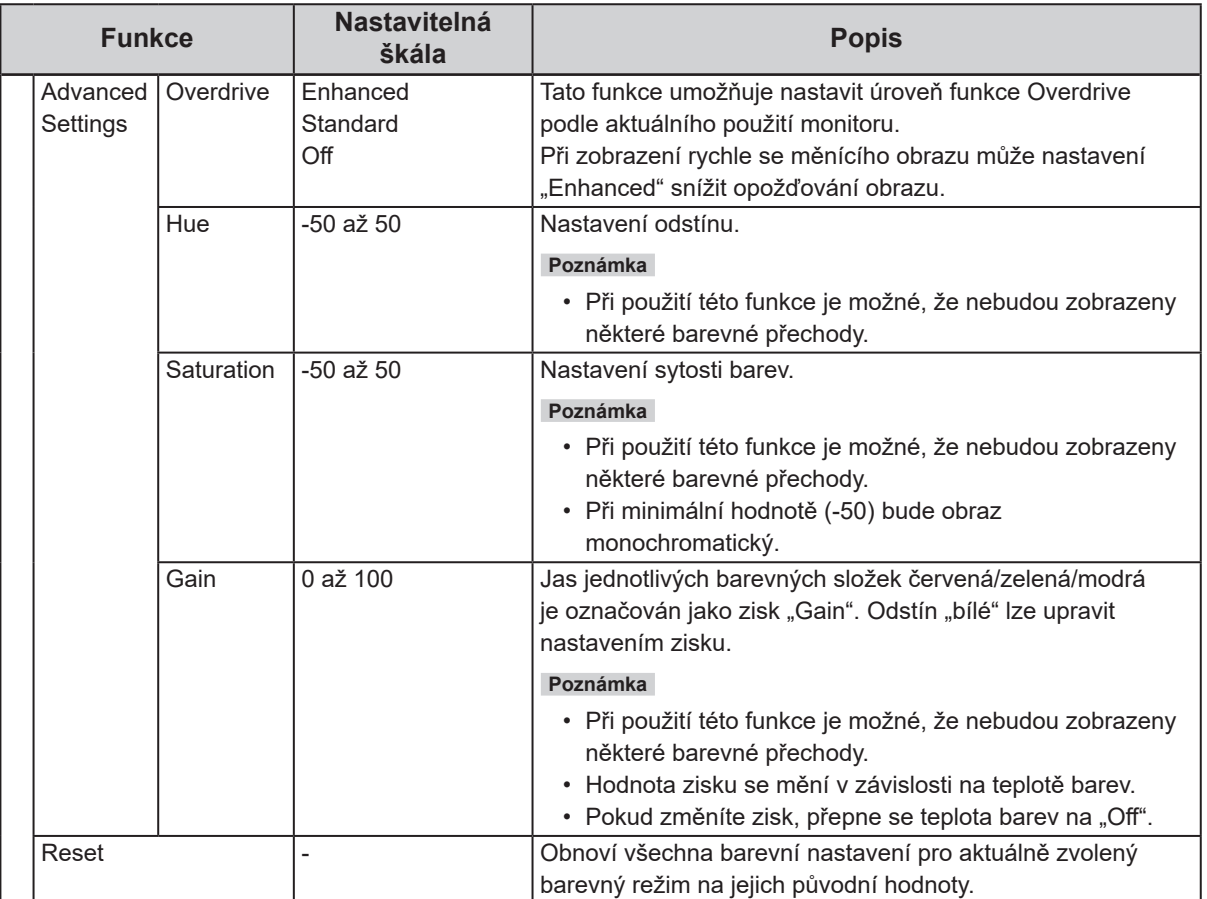

### **●Nastavení Signal**

Nastavení metody zobrazování vstupu signálu z PC do monitoru.

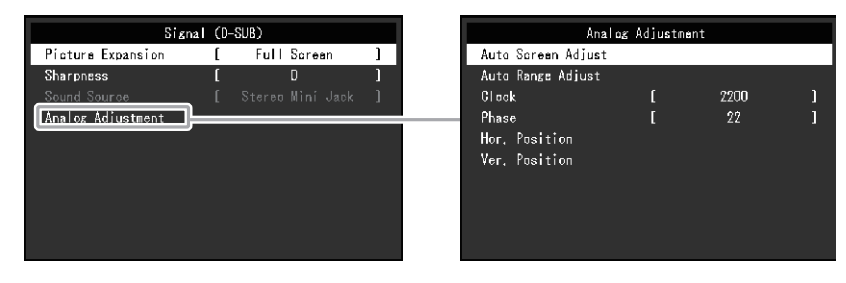

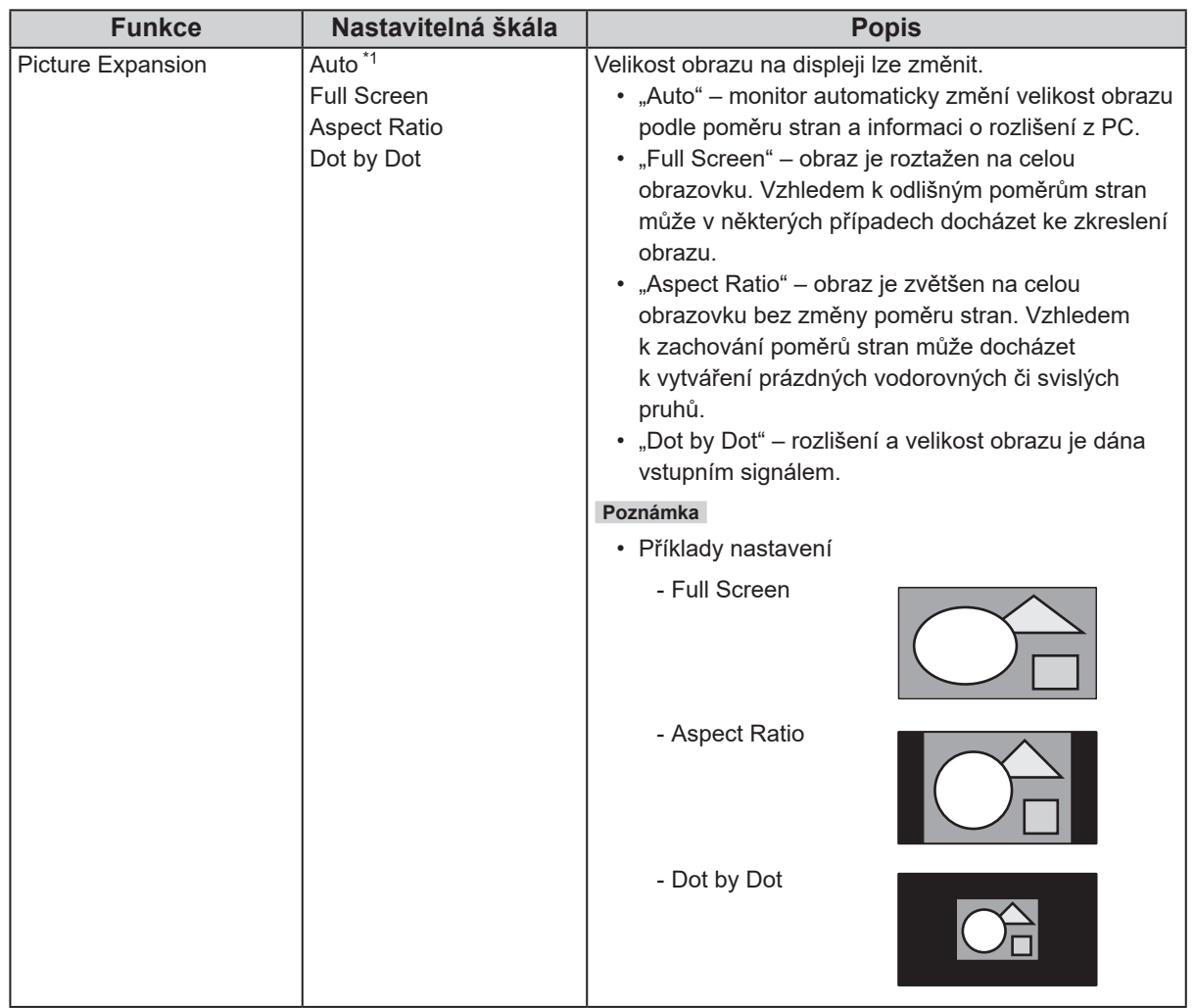

\*1 K dispozici pouze v případě, kdy je ze vstupu HDMI detekována informace o vstupním signálu automaticky určující toto nastavení

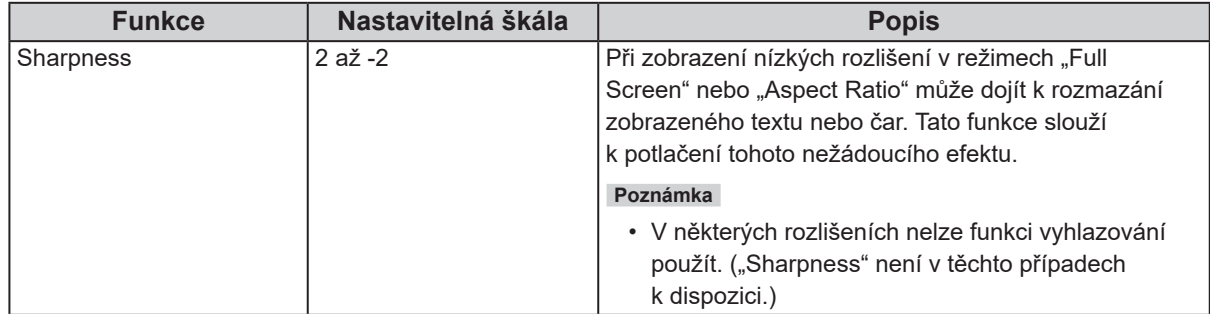

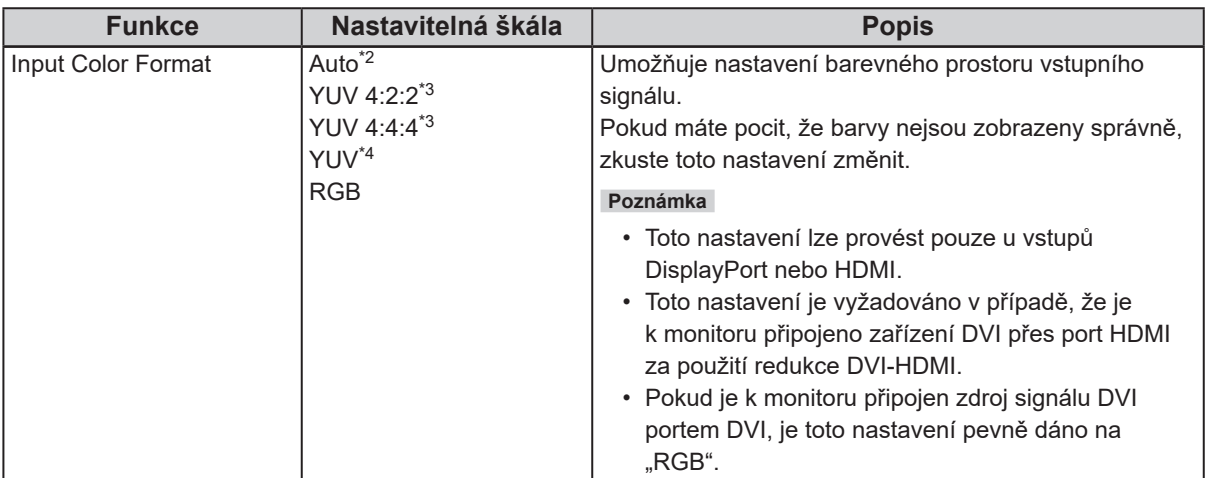

\*2 K dispozici pouze v případě, kdy je ze vstupu HDMI detekována informace o vstupním signálu automaticky určující toto nastavení

\*3 K dispozici pouze při vstupu HDMI

\*4 K dispozici pouze při vstupu DisplayPort

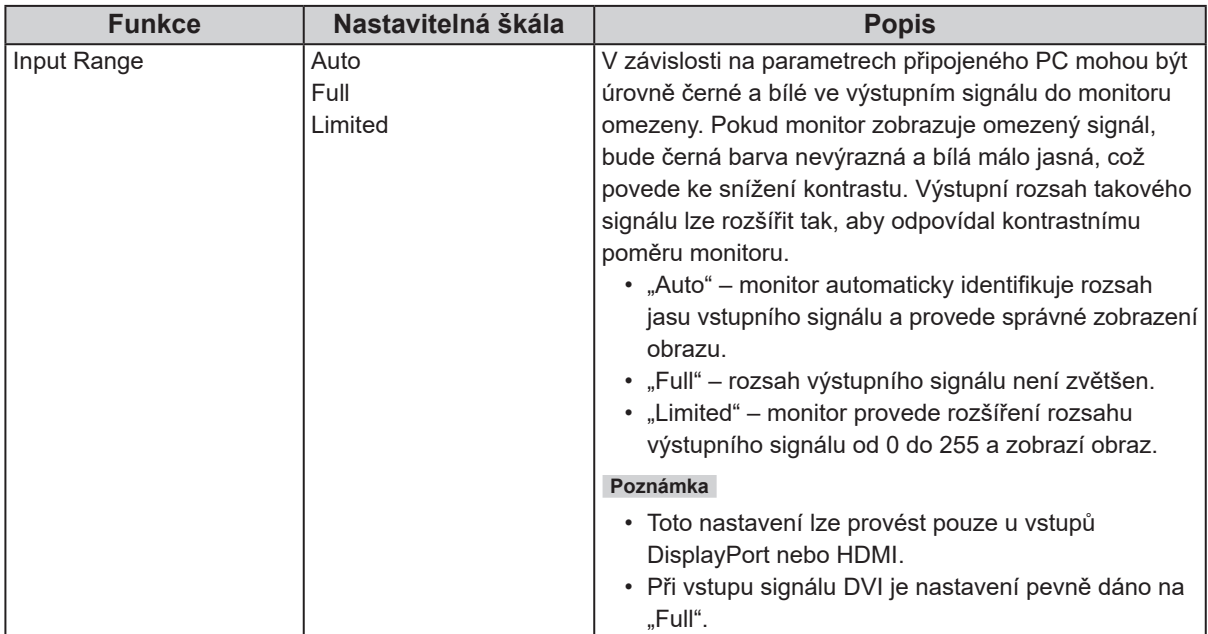

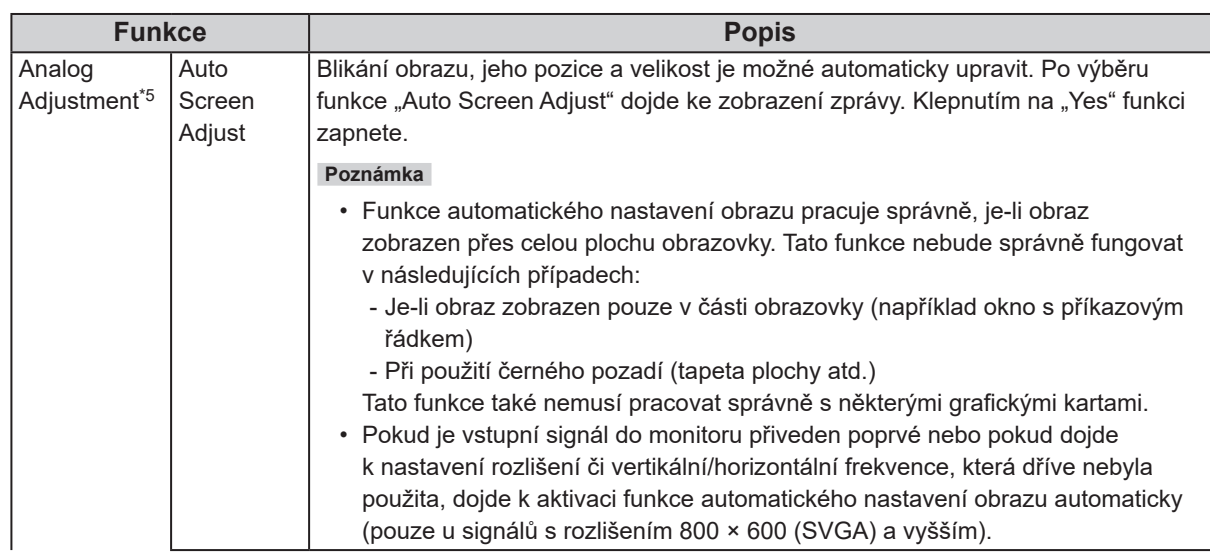

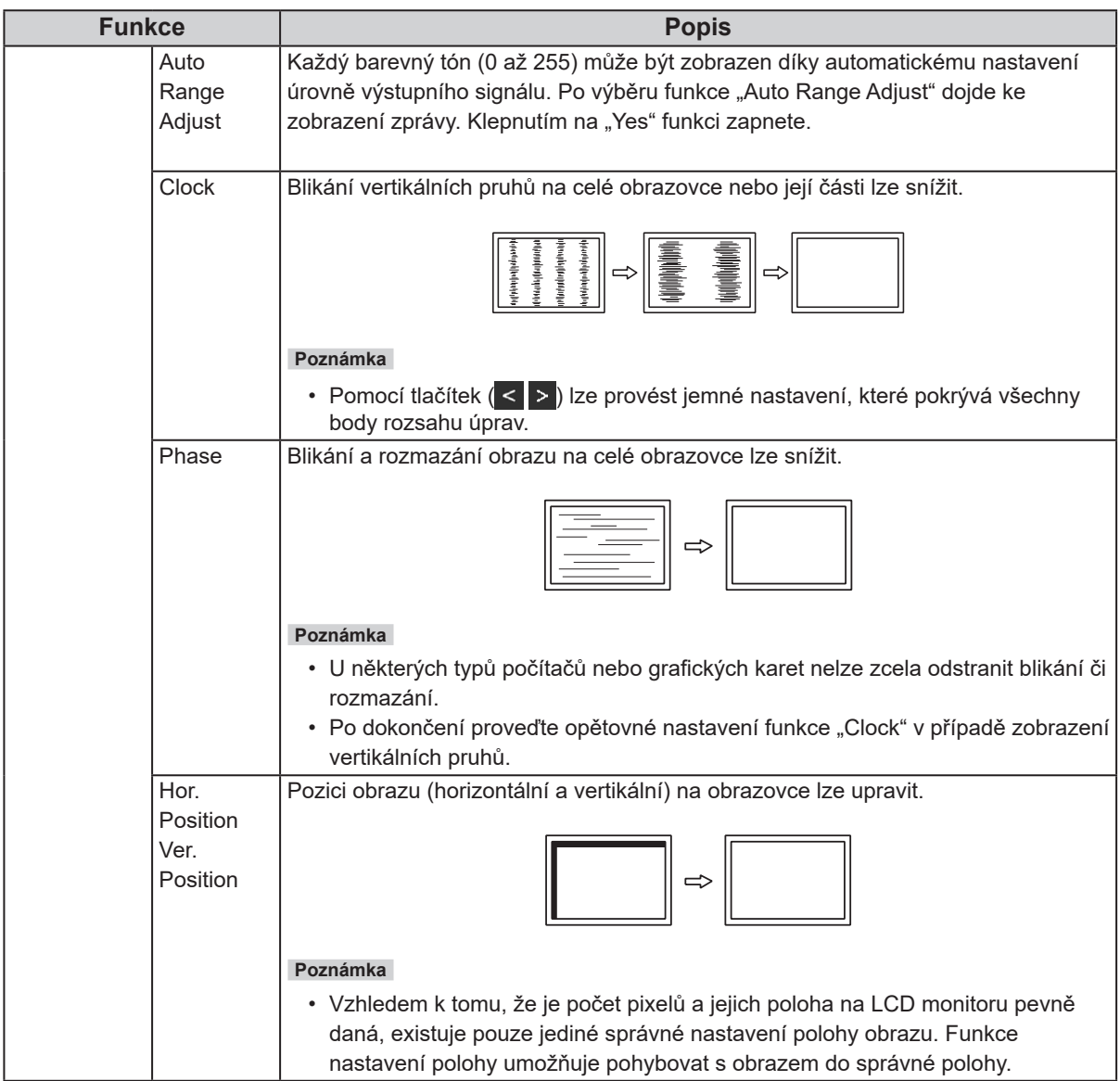

\*5 K dispozici pouze při vstupu D-Sub

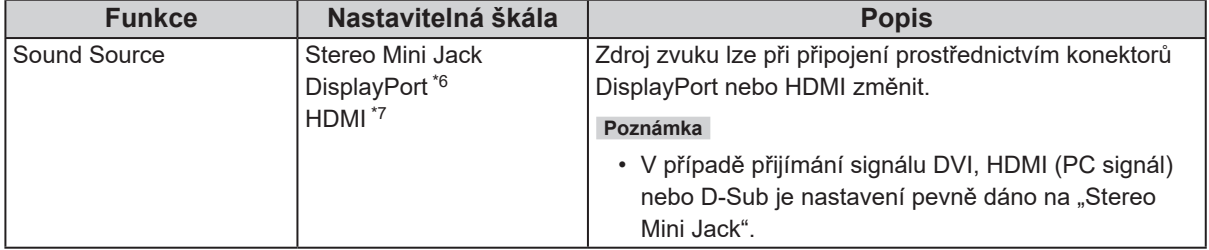

\*6 K dispozici pouze při vstupu DisplayPort

\*7 K dispozici pouze při vstupu HDMI (videosignál)

### **●Nastavení Preferences**

Nastavení monitoru lze upravit tak, aby vyhovovalo použití monitoru a osobním preferencím uživatele.

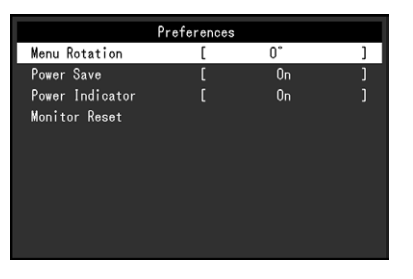

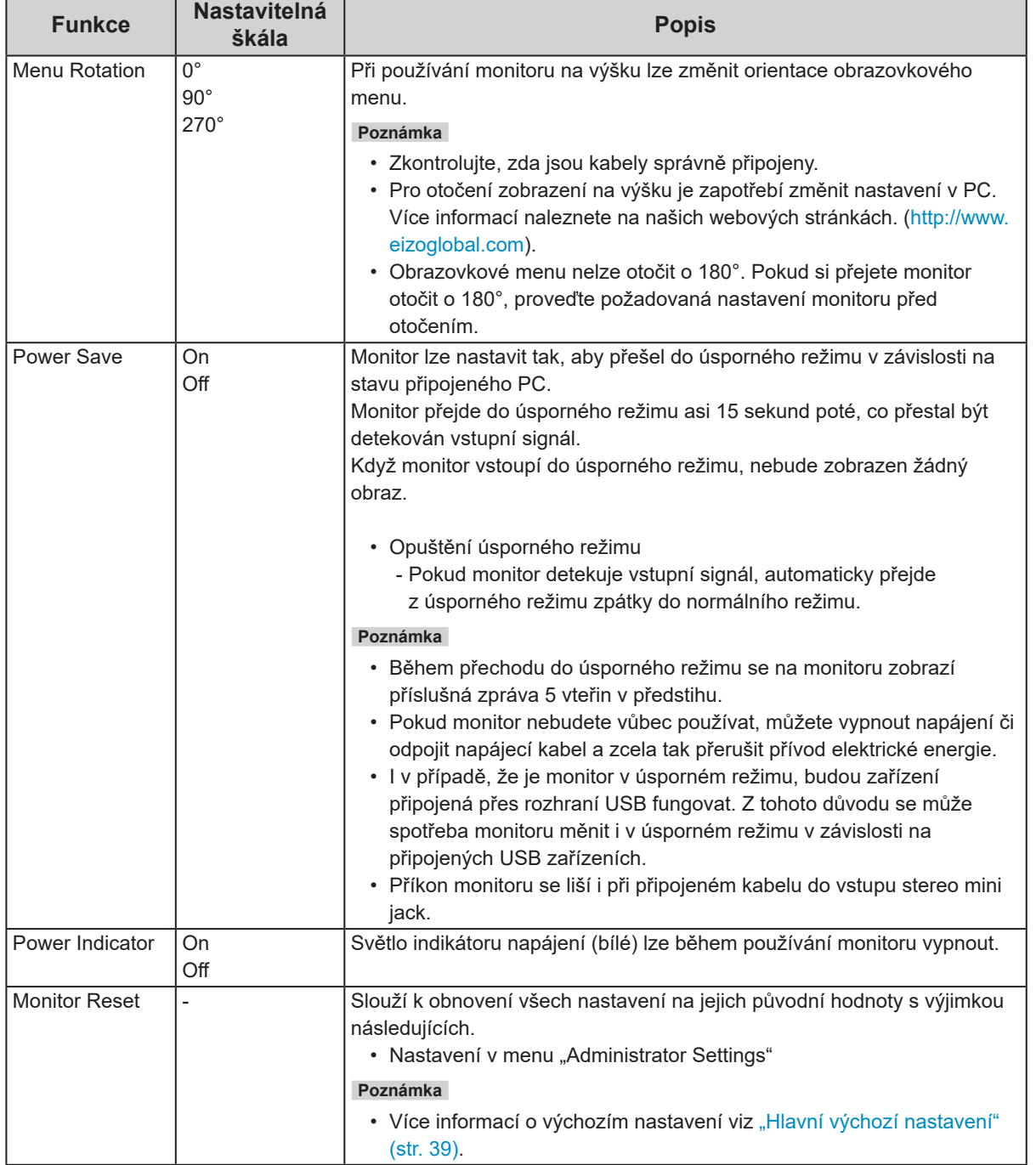

### **●Nastavení Languages**

Jazyk zobrazovaných menu a zpráv lze změnit.

#### **Nastavitelná škála**

English, Deutsch, Français, Español, Italiano, Svenska, Japanese, Simplified Chinese, Traditional Chinese (angličtina, němčina, francouzština, španělština, italština, švédština, japonština, zjednodušená čínština, tradiční čínština)

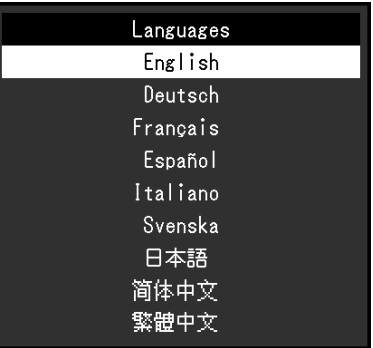

#### **Upozornění**

• Jazyk menu "Administrator Settings" není možné změnit.

### **●Information**

V tomto menu je možné zkontrolovat různé informace o monitoru (název produktu, sériové číslo, dobu používání, rozlišení a vstupní signál).

Příklad:

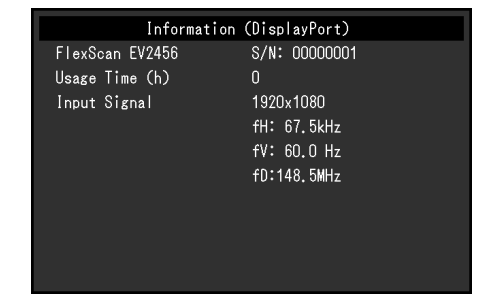

## **Kapitola 4 Nastavení pro správce**

Tato kapitola popisuje konfiguraci položek v menu "Administrator Settings".

Toto menu slouží pro správce. Konfigurace těchto položek není vyžadována pro běžné použití monitoru.

## 4-1. Základní ovládání menu "Administrator Settings"

### **1. Zobrazení menu**

- 1. Klepnutím na U vypněte monitor.
- 2. Klepněte na tlačítko, které se nachází zcela vlevo, a podržte tlačítko U více než 2 vteřiny. Monitor se zapne.

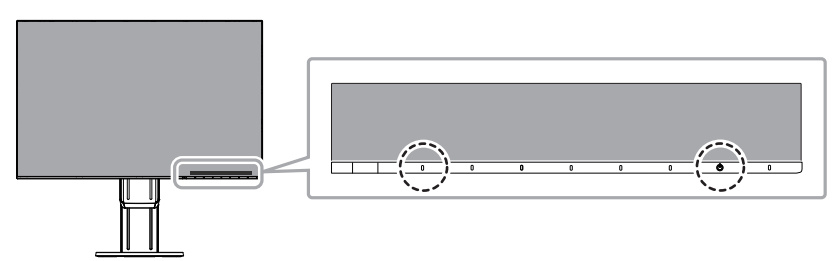

Objeví se menu "Administrator Settings".

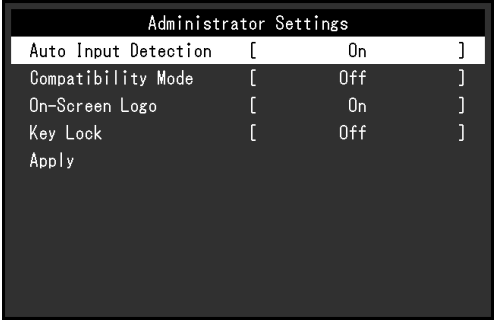

### **2. Nastavení**

1. Pomocí  $\land$  v zvolte položku, jejíž nastavení chcete změnit a pak stiskněte  $\lor$ . Objeví se menu s požadovaným nastavením.

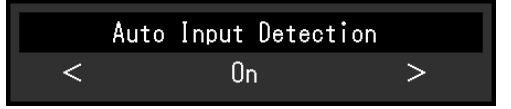

2. Proveďte nastavení pomocí  $\langle \rangle$  > a stiskněte  $\langle \rangle$ . Objeví se menu "Administrator Settings".

### **3.Použití nastavení a opuštění**

1. Zvolte "Apply" a následně ×. Dojde k použití provedeného nastavení a opuštění menu "Administrator Settings".

#### **Upozornění**

• Jazyk menu "Administrator Settings" (angličtina) není možné změnit.

## **4-2. Funkce v menu "Administrator Settings"**

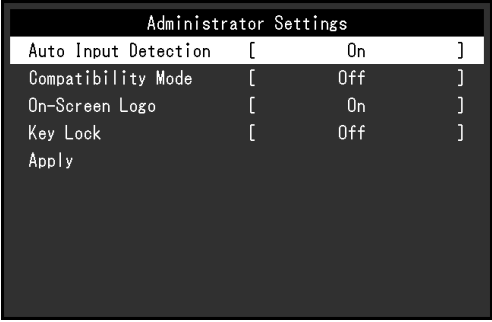

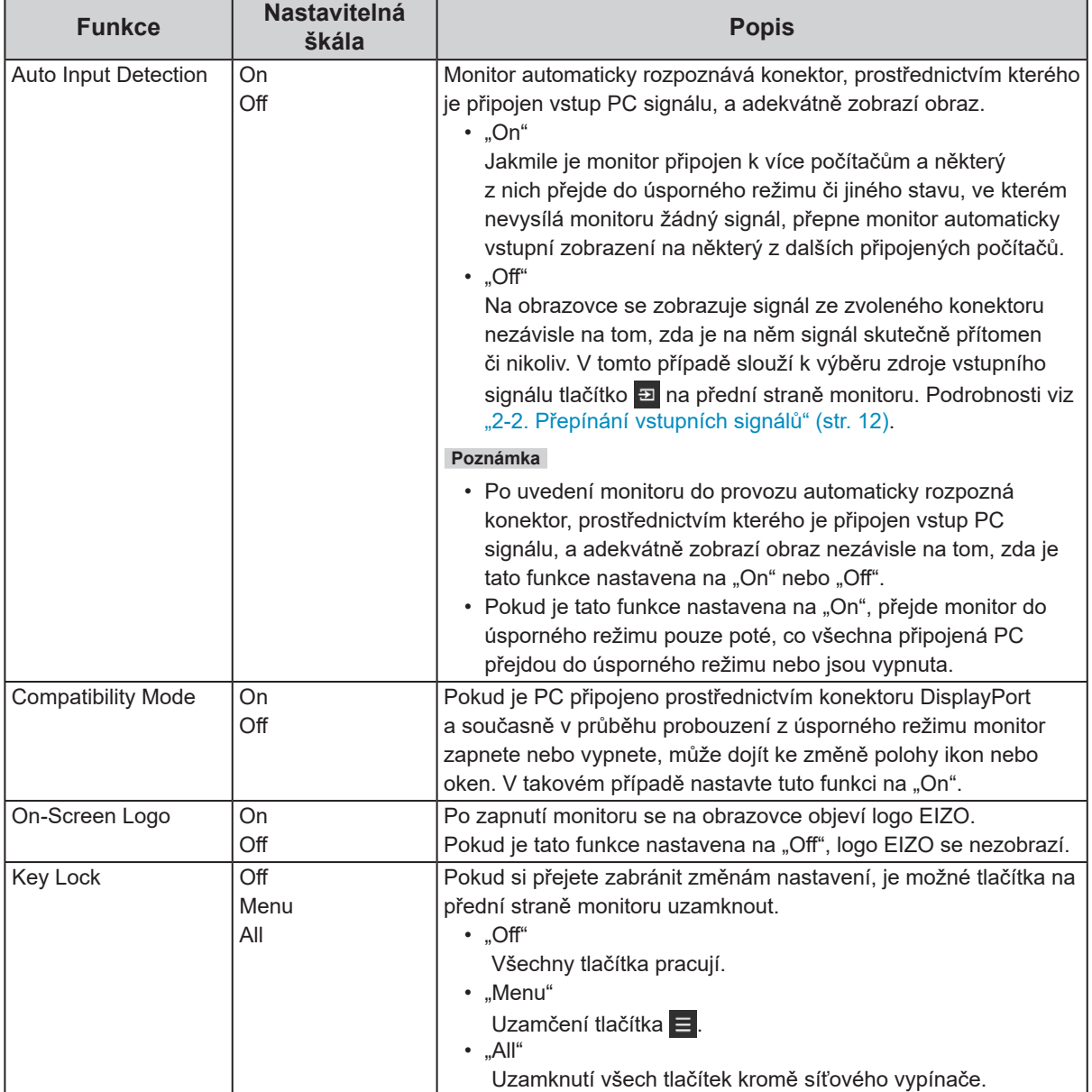

## **Kapitola 5 Řešení problémů**

## **5-1. Žádný obraz**

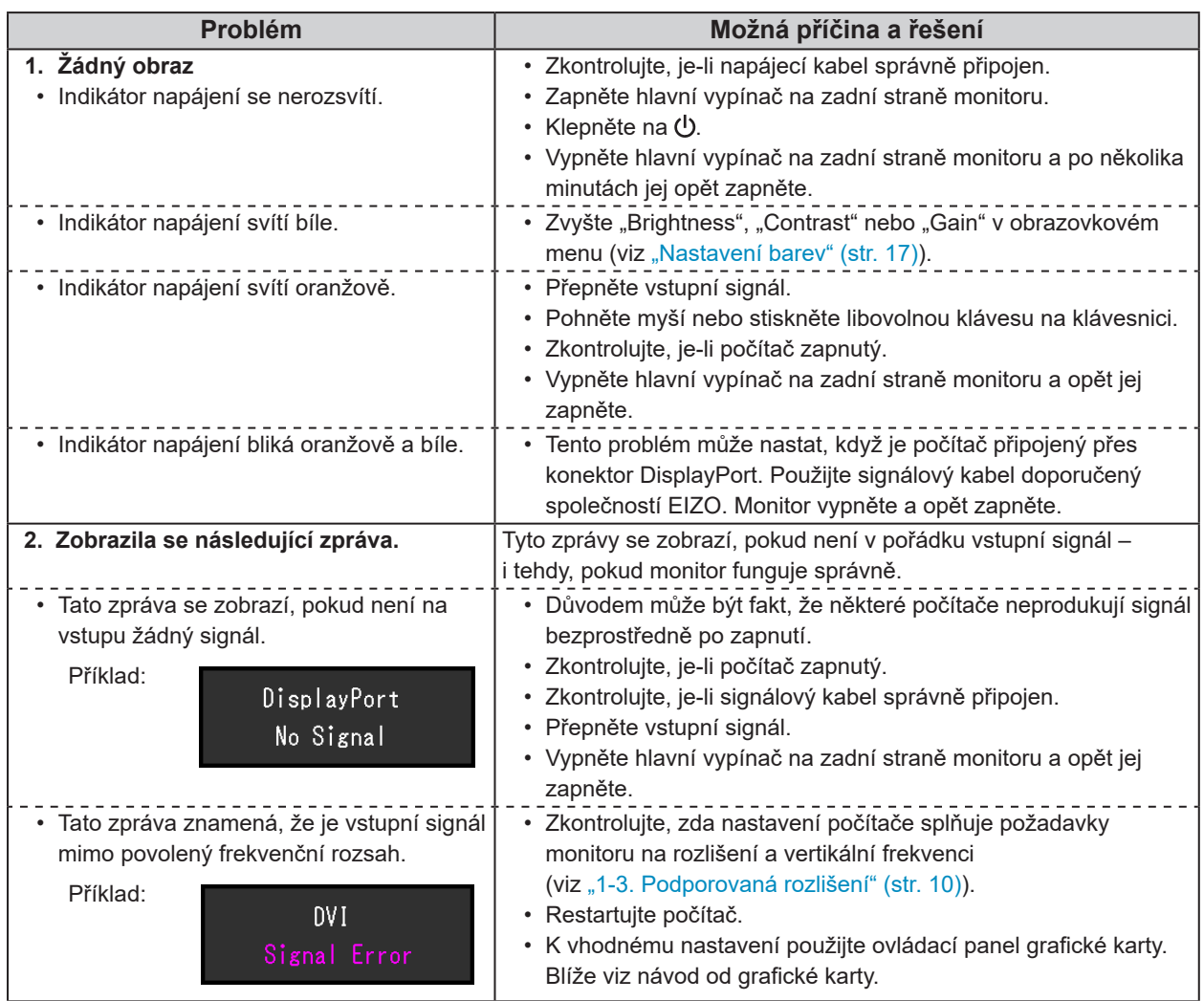

#### **5-2. Problémy se zobrazením (digitální i analogový signál)** . . . . . . . . . . . . . . . . .

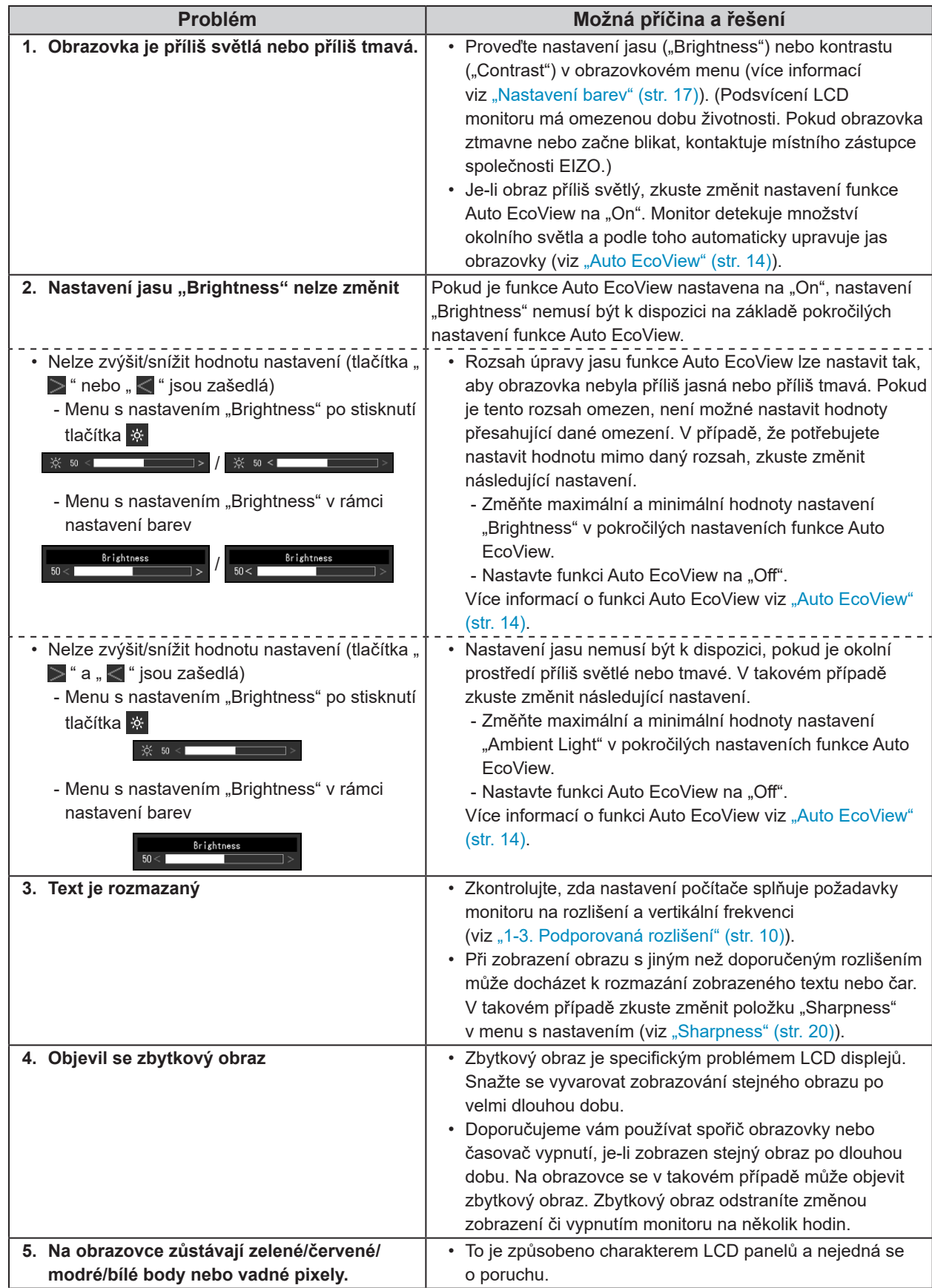

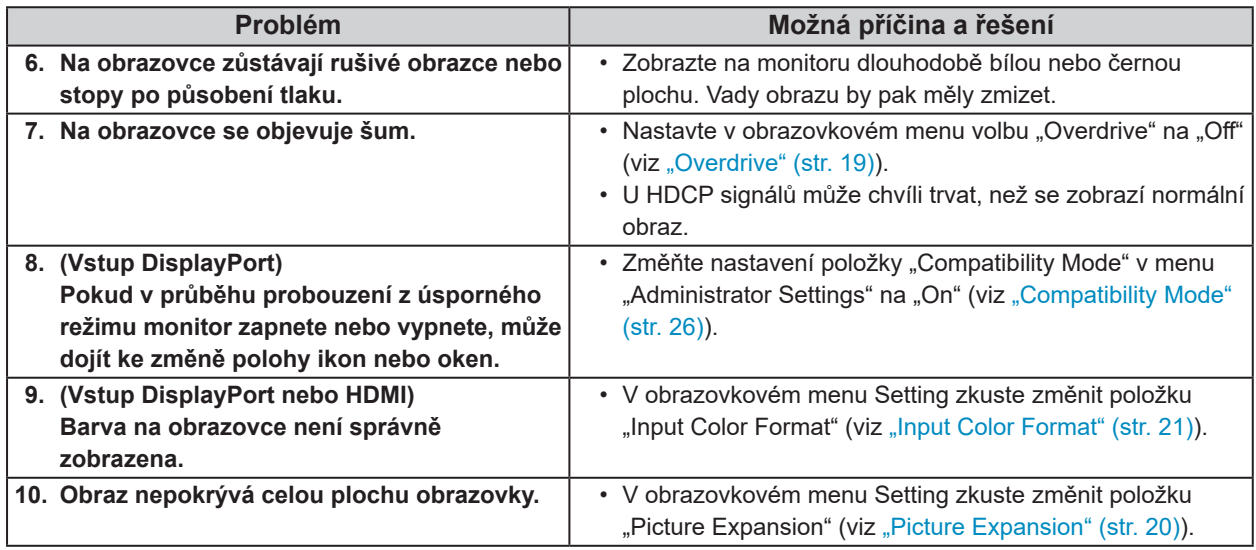

## **5-3. Problémy se zobrazením (pouze analogový signál)**

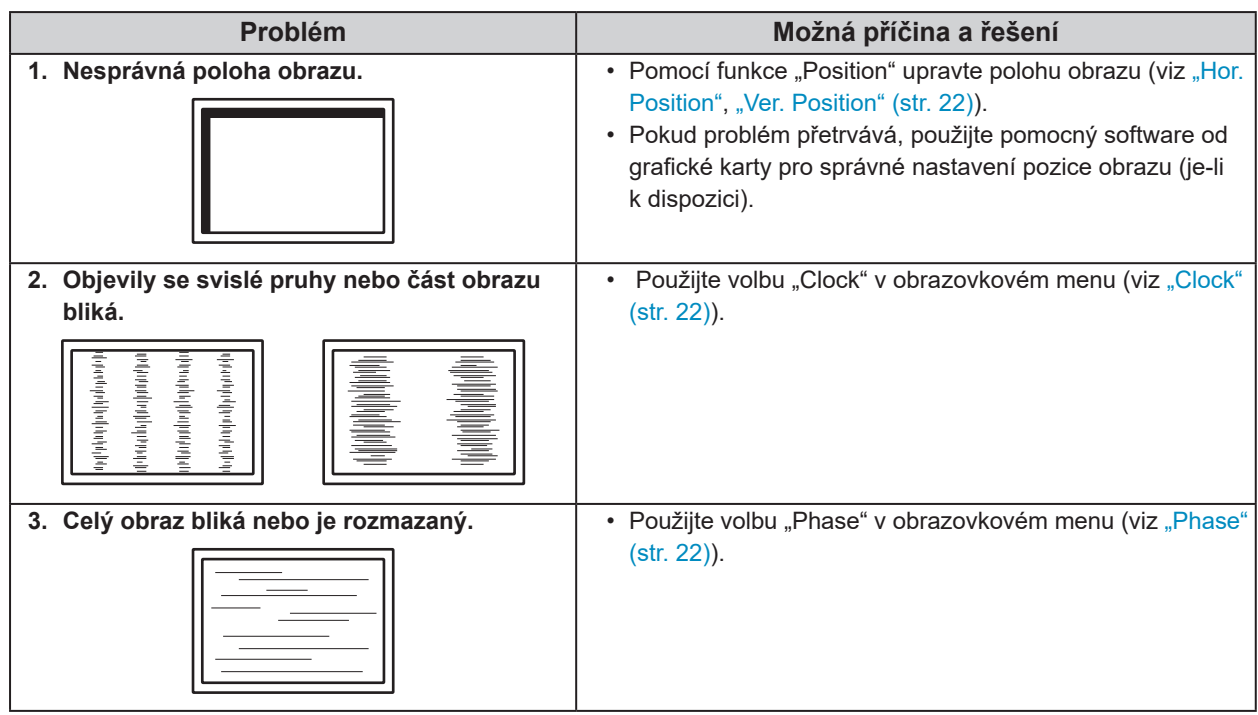

## **5-4. Ostatní problémy**

![](_page_29_Picture_220.jpeg)

. . . . . .

 $\sim$  $\lambda$  . . . . . . . . .

. . . . . . . . . . . . . . . .

## **Kapitola 6 Reference**

## **6-1. Připevnění volitelného držáku**

Po odmontování stojanu lze připevnit jiný volitelný držák / stojan dle vaší volby. Příslušné volitelné držáky nebo stojany naleznete na našem webu. http://www.eizoglobal.com

#### **Upozornění**

- Při montáži ramene/držáku postupujte podle instrukcí v návodu od jejich výrobce.
- Pokud použijete přídavné rameno/držák jiného výrobce, měl by splňovat následující podmínky podle standardu
- VESA. Pro připevnění ramena nebo držáku použijte šrouba VESA, které jsou součástí balení tohoto monitoru.
- Rozteč otvorů držáku: 100 mm × 100 mm
- Požadované rozměry pro montáž ramena nebo držáku podle standardu VESA: 122 mm × 122 mm nebo méně
- Tloušťka desky: 2,6 mm
- Dostatečná maximální nosnost pro udržení monitoru (bez stojanu) a připojených součástí (kabelů atd.).
- Při montáži ramene/držáku jsou možnosti otáčení a pohybu (úhlu naklonění) následující:

![](_page_30_Figure_12.jpeg)

- \*1 Při instalaci monitoru v této orientaci pravidelně čistěte oblast kolem napájecího konektoru. Prach, voda nebo olej v této oblasti mohou být příčinou požáru.
- Kabely připojte až po upevnění držáku/ramene.
- S odmontovaným stojanem nehýbejte nahoru a dolů. Mohlo by dojít k vašemu poranění nebo k poškození tohoto zařízení.
- Monitor a rameno/držák jsou těžké. Při jejich upuštění může dojít k jejich poškození nebo k poranění.

### **●Montáž volitelného držáku (stojanu)**

- 1. Položte LCD monitor na měkkou utěrku rozprostřenou na stabilním a rovném podkladu. Strana s displejem musí mířit dolů.
- 2. Odmontujte stojan.

Dle obrázku níže stiskněte uzamykací tlačítko (1) a držte jej. Posuňte stojan směrem k základně až na doraz (2). Poté stojan nadzvedněte (3).

![](_page_31_Figure_4.jpeg)

3. Uchyťte přídavné rameno/držák k monitoru. Pro připevnění ramena nebo držáku použijte šrouba VESA, které jsou součástí balení tohoto monitoru.

### **●Připevnění původního stojanu zpět**

- 1. Odšroubujte upevňovací šrouby přídavného ramene (nebo stojanu) a demontujte jej.
- 2. Abyste předešli poškození obrazovky, položte LCD monitor na měkkou utěrku rozprostřenou na stabilním a rovném podkladu. Strana s displejem musí mířit dolů.
- 3. Připevněte originální stojan zpět.

Dle obrázku níže vložte čtyři záklopky ve stojanu do příslušných čtvercových otvorů na zadním panelu monitoru (**1**) a zasuňte stojan směrem nahoru dokud neuslyšíte zřetelné zacvaknutí (**2**).

![](_page_31_Figure_11.jpeg)

## **6-2. Připevnění/uvolnění držáku kabelu**

### **●Uvolnění držáku kabelu**

1. Posuňte držák kabelu doleva a vytáhněte jej ze stojanu.

![](_page_32_Picture_3.jpeg)

### **●Připevnění držáku kabelu**

1. Přiložte k sobě zarážky na držáku s příslušnými otvory na stojanu.

![](_page_32_Figure_6.jpeg)

2. Posuňte držák kabelu doprava a připevněte.

![](_page_32_Picture_8.jpeg)

## **6-3. Připevnění/uvolnění krytu kabelu**

**●Připevnění krytu kabelu**

![](_page_33_Figure_2.jpeg)

1. Přiložte k sobě zarážky na krytu (A) s příslušnými otvory na stojanu.

![](_page_33_Figure_4.jpeg)

2. Posunutím krytu (A) dolů nasaďte kryt na stojan.

![](_page_33_Figure_6.jpeg)

3. Zkontrolujte zarážky v lištách (B) (čtyři zarážky označené  $\ddot{\triangleright}$ ) a upevňovací otvory (A).

![](_page_33_Figure_8.jpeg)

4. Prostrčte kabely prostorem mezi (A) a (B) a poté kryt (A) přiložte na příslušné místo na stojanu (B).

5. Posuňte (B) dolů a připevněte jej k (A).

![](_page_34_Picture_1.jpeg)

### **●Uvolnení krytu kabelu**

1. Posuňte (B) nahoru a uvolněte jej od (A).

![](_page_34_Figure_4.jpeg)

2. Přidržte část <sub>■</sub> krytu (A) a vysuňte jej ze stojanu směrem nahoru.

![](_page_34_Picture_6.jpeg)

## **6-4. Připojení k více počítačům**

Monitor lze připojit k více počítačům, mezi kterými lze přepínat a vybrat ten, jehož výstup si přejte na monitoru zobrazit.

![](_page_35_Figure_2.jpeg)

#### **Poznámka**

- V tomto případě slouží k výběru zdroje vstupního signálu tlačítko **E** na přední straně monitoru. Podrobnosti viz "2-2. Přepínání vstupních signálů" (str. 12).
- Monitor automaticky rozpoznává konektor, prostřednictvím kterého je připojen vstup PC signálu, a adekvátně zobrazí obraz. Podrobnosti viz "Auto Input Detection" (str. 26).

## **6-5. Používání USB (Universal Serial Bus)**

Tento přístroj je vybaven vestavěným USB rozbočovačem. Funguje jako USB rozbočovač v případě, že je připojen k PC s podporou připojení více USB zařízení.

#### **Poznámka**

• Tento přístroj podporuje USB 3.0. Po připojení k perifernímu zařízení s podporou USB 3.0 je možná vysokorychlostní datová komunikace (nicméně pouze tehdy, pokud je USB kabel určen k propojení PC a periferního zařízení kompatibilní s USB 3.0).

### **●Systémové požadavky**

- Počítač vybavený portem USB
- USB kabel

#### **Upozornění**

- Tento monitor nemusí pracovat správně se všemi PC, OS nebo periferními zařízeními. S dotazy na kompatibilitu periférií s USB se obraťte na jejich výrobce.
- I v případě, že je monitor v úsporném režimu, budou zařízení připojená přes rozhraní USB fungovat. Z tohoto důvodu se může spotřeba monitoru měnit i v úsporném režimu v závislosti na připojených USB zařízeních.
- Při vypnutí hlavního vypínače nebudou zařízení připojená do USB portů pracovat.

### **●Postup zapojení (nastavení USB funkce)**

- 1. Nejprve připojte monitor k počítači pomocí signálového kabelu, potom zapněte počítač.
- 2. Propojte USB kabelem výstupní USB port počítače a vstupní USB port monitoru. Po zapojení USB kabelu se automaticky nastaví funkce USB rozbočovače.
- 3. Připojte USB zařízení do USB portu (výstupního) na monitoru.

![](_page_36_Figure_15.jpeg)

## **6-6. Technické údaje**

![](_page_37_Picture_293.jpeg)

. . . . . . . .

. . . . . . . . . . . . . . . .

![](_page_38_Picture_189.jpeg)

\*1 HDMI CEC (nebo vzájemné ovládání) není podporováno.

### **●Hlavní výchozí nastavení**

![](_page_38_Picture_190.jpeg)

### **●Příslušenství**

![](_page_38_Picture_191.jpeg)

Aktuální informace o příslušenství naleznete na našich webových stránkách. http://www.eizoglobal.com

## **Kapitola 7 Slovníček**

### **DICOM (Digital Imaging and Communication in Medicine)**

Standard DICOM byl vyvinut americkou univerzitou American College of Radiology a americkou asociací National Electrical Manufacturer's Associtation of the USA.

Zařízení kompatibilní se standardem DICOM jsou schopna přenášet obraz a informace ve zdravotnickém prostředí. Specifikace standardu DICOM, část 14, popisuje parametry digitálního medicínského obrazu ve stupních šedé.

### **HDCP (High-bandwidth Digital Content Protection)**

Systém kódování digitálního signálu, vyvinutý pro ochranu digitálního obsahu, jako je video, hudba apod.

Digitální signál je kódován a bezpečně přenášen z výstupního DVI nebo HDMI konektoru a následně dekódován na vstupní straně.

Digitální obsah nelze přehrát, pokud obě strany nepodporují systém HDCP.

#### **Overdrive**

Tato technologie zlepšuje dobu odezvy díky řízenému přebuzení tekutých krystalů, používá se běžně u LCD televizorů a dalších zařízeních. Výsledkem je vysoce čistý trojrozměrný obraz s nízkým zpožděním, neboť je snížena doba odezvy u středních barevných tónů, které se často vyskytují u pohyblivého obrazu.

## **Příloha**

## **Ochranné známky**

HDMI, High-Definition Multimedia Interface a logo HDMI jsou ochranné známky nebo registrované ochranné známky společnosti HDMI Licensing, LLC v USA a dalších zemích.

Symbol shody DisplayPort a logo VESA jsou registrované ochranné známky společnosti Video Electronics Standards Association.

Logo SuperSpeed USB Trident je registrovaná ochranná známka společnosti USB Implementers Forum, Inc.

![](_page_40_Picture_5.jpeg)

Kensigton a MicroSaver jsou registrované ochranné známky společnosti ACCO Brands Corporation. Thunderbolt je registrovaná ochranná známka společnosti Intel Corporation v USA a ostatních zemích. Microsoft, Windows a Windows Vista jsou registrované ochranné známky společnosti Microsoft Corporation v USA a dalších zemích.

Adobe je registrovaná ochranná známka společnosti Adobe Systems Incorporated v USA a ostatních zemích.

Apple, Mac OS, OS X, Macintosh a ColorSync jsou registrované ochranné známky společnosti Apple Inc. EIZO, logo EIZO, ColorEdge, DuraVision, FlexScan, FORIS, RadiForce, RadiCS, RadiNET, Raptor a ScreenManager jsou registrované ochranné známky společnosti EIZO Corporation v Japonsku a dalších zemích.

ColorEdge Tablet Controller, ColorNavigator, CuratOR, EIZO EasyPIX, EcoView NET, EIZO Monitor Configurator, EIZO ScreenSlicer, G-Ignition, i•Sound, Quick Color Match, RadiLight, Re/Vue, Screen Administrator, Screen InStyle a UniColor jsou ochranné známky společnosti EIZO Corporation.

Všechny ostatní názvy společností a výrobků jsou ochrannými známkami nebo registrovanými ochrannými známkami příslušných vlastníků.

### **Licence**

Ke zobrazení znaků na tomto výrobku bylo použito oválné, tučné, bitmapové písmo navržené společností Ricoh.

## **ENERGY STAR**

Jako partner skupiny ENERGY STAR, společnost EIZO Corporation rozhodla, že tento výrobek splňuje směrnice ENERGY STAR pro úsporu energie.

![](_page_40_Picture_15.jpeg)

## **TCO**

Tento výrobek získal označení TCO týkající se bezpečnosti, ergonomie, životního prostředí, apod. Pro více informací viz následující stránky.

. . . . . . . . . . . .

#### **Blahopřejeme!**

#### Tento produkt obdržel certifikaci TCO pro udržitelný rozvoj informačních technologií

![](_page_41_Picture_2.jpeg)

Certifikace TCO je nadnárodním standardem pro udržitelný rozvoj informačních technologií. Certifikace TCO zajišťuje, že výroba, použití a recyklace IT produktů reflektuje ekologickou, sociální a ekonomickou odpovědnost. Každý produkt opatřený certifikací TCO prošel testováním v nezávislé, akreditované laboratoři.

Tento produkt prokazatelně splnil veškerá kritéria certifikace TCO, mezi které patří:

#### **Firemní sociální odpovědnost**

Férové pracovní podmínky a mzda v zemích výroby

#### **Energetická účinnost**

Energetická účinnost produktu a systému napájení. Shoda se směrnicí Energy Star

#### **Odpovědný systém environmentálního managementu**

Certifikace výroby dle norem ISO 14001 nebo EMAS

#### **Minimalizace podílu nebezpečných látek**

Limity na obsah kadmia, rtuti, olova a šestimocného chrómu, včetně požadavků na výrobu bez obsahu rtuti, halogenovaných látek a nebezpečných látek zpomalující hoření

**Snadná a intuitivní recyklace zařízení a obalových materiálů**

Označení plastů pro snadnou recyklaci. Omezený počet různých druhů plastů.

**Životnost produktu a možnost odevzdání produktu po skončení životnosti**

Minimálně jednoletá záruční lhůta. Minimálně tříletá dostupnost náhradních dílů. Možnost odevzdání produktu po skončení životnosti

#### **Obalové materiály**

Omezení nebezpečných látek v balení. Balení připraveno pro recyklaci

#### **Ergonomický design zaměřený na uživatele**

Ergonomické uživatelské rozhraní produktů s displejem. Nastavitelnost pro uživatelský komfort (obrazovky, sluchátka)

Akustický výkon – potlačení rušení (sluchátka) či hlučnosti větráku (projektory, počítače) Ergonomicky navržená klávesnice (notebooky)

### **Elektrická bezpečnost a minimální emise elektromagnetického záření**

#### **Testování třetími stranami**

Všechny certifikované modely byly testovány v nezávislých, akreditovaných laboratořích.

Podrobnosti o testových kritériích jsou k dispozici ke stažení na adrese www.tcodevelopment.com, kde najdete rovněž databázi všech produktů s certifikací TCO.

TCO Development, společnost, která je autorem certifikace TCO, je mezinárodním lídrem na poli udržitelného IT již přes 20 let. Kritéria a standardy certifikace TCO jsou vyvíjeny ve spolupráci s předními vědci, experty, uživateli a výrobci. Společnosti po celém světě se opírají o certifikaci TCO jakožto o nástroj, který jim pomůže dosáhnout udržitelného rozvoje v oblasti IT. TCO je neziskovou organizací zastupující kancelářské pracovníky. TCO Development má sídlo ve Stockholmu, Švédsku a regionální pracoviště v Severní Americe a Asii

> Více informací naleznete na: www.tcodevelopment.com

![](_page_42_Picture_113.jpeg)

. . . . . . . . . . . . .

## **OMEZENÁ ZÁRUKA**

EIZO Corporation (dále jen "**EIZO**") a distributoři autorizovaní společností EIZO (dále jen "**Distributoři**") zaručují, dále s výhradou a v souladu s podmínkami této omezené záruky (dále jen "**Záruka**"), aby původní kupující (dále jen "Kupující"), který zakoupil Produkt uvedený v tomto dokumentu (dále jen "Produkt") od společnosti EIZO nebo Distributorů, že společnost EIZO a Distributoři musí podle vlastního uvážení buď opravit nebo vyměnit Produkt bez poplatku v případě, že se Kupující dozví v rámci záruční doby (viz níže), že Produkt nefunguje správně nebo se poškodí během normálního používání Produktu v souladu s popisem v návodu k použití přiloženém k tomuto Produktu (dále jen "**Návod k obsluze**").

#### Platnost Záruky je omezena na (i) pět (5) let od zakoupení Produktu, resp. na (ii) 30 000 hodin provozu Produktu (dále jen "**Záruční doba**"). EIZO a Distributoři nenesou žádnou odpovědnost a nemají žádné povinnosti týkající se Produktu ve vztahu ke Kupujícímu nebo třetím stranám, než jak je stanoveno v rámci této Záruky.

EIZO a Distributoři přestanou držet nebo skladovat všechny části Produktu po uplynutí pěti (5) let od ukončení výroby těchto dílů. Při opravách monitoru bude EIZO a Distributoři používat obnovu částí, která je v souladu s našimi QC standardy. Pokud monitor nebude možné opravit z důvodu jeho stavu nebo nedostatku příslušných náhradních dílů, mohou EIZO a Distributoři nabídnout výměnu v podobě ekvivalentního produktu namísto opravy.

Záruka je platná pouze v zemích nebo oblastech, kde se nacházejí Distributoři. Záruka neomezuje žádná zákonná práva Kupujícího.

Bez ohledu na jakákoli jiná ustanovení této Záruky nemají EIZO a Distributoři žádné závazky vyplývající z této Záruky, a to ani v jednom z níže uvedených případů:

- (a) Jakákoliv vada Produktu způsobená poškozením při přepravě, úpravou, pozměňováním, zneužitím, nesprávným použitím, nehodou, nesprávnou instalací, katastrofou, chybnou údržbou a / nebo nesprávnou opravou provedenou třetí stranou jinou než je společnost EIZO a Distributoři;
- (b) Jakákoli nekompatibilita Produktu kvůli případným technickým inovacím a / nebo omezením;
- (c) Jakékoliv opotřebení senzoru;
- (d) Jakékoli zhoršení parametrů zobrazení způsobené opotřebením opotřebitelných dílů, jako je LCD panel a / nebo podsvícení atd. (např. změny jasu, změny rovnoměrnosti jasu, změny barev, změny barevné jednotnosti, vady pixelů, včetně vypálených pixelů atd.);
- (e) Jakákoliv vada Produktu způsobena externím zařízením;
- (f) Jakákoliv vada Produktu, u něhož bylo změněno nebo odstraněno původní sériové číslo;
- (g) Jakékoliv běžné opotřebení Produktu, zejména opotřebení spotřebního materiálu, doplňků a / nebo příslušenství (např. tlačítka, otočné díly, kabely, uživatelská příručka atd.) a
- (h) Jakékoliv deformace, odbarvení, a / nebo pokřivení povrchu výrobku včetně povrchu LCD panelu.

Pro provedení opravy v rámci Záruky musí Kupující doručit Produkt na vlastní náklady místnímu Distributorovi. Výrobek přitom musí být v původním obalu nebo v jiném vhodném obalu, který poskytuje stejnou úroveň ochrany. Riziko poškození a / nebo ztráty při přepravě na sebe bere Kupující. Při žádosti o služby v rámci Záruky musí Kupující doložit doklad o koupi výrobku a datum tohoto nákupu.

Záruční doba na vyměněný a / nebo opravený výrobek v rámci této Záruky končí na konci původní Záruční doby.

EIZO NEBO DISTRIBUTOŘI NEJSOU ZODPOVĚDNÍ ZA ŽÁDNÉ POŠKOZENÍ NEBO ZTRÁTY, ÚDAJE NEBO JINÉ INFORMACE ULOŽENÉ V JAKÉMKOLIV MÉDIU NEBO JAKÉKOLI ČÁSTI VÝROBKU VRÁCENÉHO SPOLEČNOSTI EIZO NEBO DISTRIBUTORŮM KVŮLI OPRAVĚ.

EIZO A DISTRIBUTOŘI NEZARUČUJÍ ŽÁDNÉ DALŠÍ ZÁRUKY, VÝSLOVNÉ ANI IMPLIKOVANÉ, S OHLEDEM NA VÝROBEK A JEHO KVALITU, VÝKON, PRODEJNOST NEBO VHODNOST PRO KONKRÉTNÍ ÚČEL. V ŽÁDNÉM PRIPADE NENESE SPOLECNOST EIZO NEBO DISTRIBUTORI ODPOVEDNOST ZA JAKEKOLI NEPRIME, ZVLÁŠTNÍ, NÁSLEDNÉ NEBO JINÉ ŠKODY, AŤ JSOU JAKÉKOLI (VČETNĚ, BEZ OMEZENÍ NA ŠKODY ZE ZTRÁTY NA ZISKU, PŘERUŠENÍ PODNIKÁNÍ, ZTRÁTY OBCHODNÍCH INFORMACÍ NEBO JINÉ PENĚŽNÍ ZTRÁTY) ZPŮSOBENÉ POUŽITÍM NEBO NEMOŽNOSTÍ POUŽÍVAT TENTO PRODUKT NEBO V JAKÉKOLI SOUVISLOSTI S VÝROBKEM, AŤ SE ZAKLÁDAJÍ NA SMLOUVĚ, OBČANSKÉM PRÁVU, NEDBALOSTI, PŘÍSNÉ ODPOVĚDNOSTI NEBO JINAK, I KDYŽ BYLA SPOLEČNOST EIZO NEBO DISTRIBUTOŘI UPOZORNĚNI NA MOŽNOST TAKOVÝCH ŠKOD. TOTO VYLOUČENÍ ZAHRNUJE TAKÉ VŠECHNY ODPOVĚDNOSTI, KTERÉ MOHOU VZNIKNOUT Z POHLEDÁVEK TŘETÍCH STRAN VŮČI KUPUJÍCÍMU. PODSTATOU TOHOTO USTANOVENÍ JE OMEZIT POTENCIÁLNÍ ODPOVĚDNOSTI SPOLEČNOSTI EIZO A DISTRIBUTORŮ, KTERÉ VYPLÝVAJÍ Z TÉTO OMEZENÉ ZÁRUKY A / NEBO PRODEJE.

### **Informace k recyklaci**

### **Informace o recyklaci**

Při likvidaci produktu musí být produkt vyzvednut a recyklován podle zákonů příslušné země, aby nedocházelo k zatěžování životního prostředí. Zbavujete-li se produktu, kontaktujte distributora nebo pobočku ve své zemi. Kontaktní adresy jsou uvedeny na následující webové stránce společnosti EIZO. http://www.eizoglobal.com

. . . . . . . . . . . . . .

![](_page_47_Picture_0.jpeg)